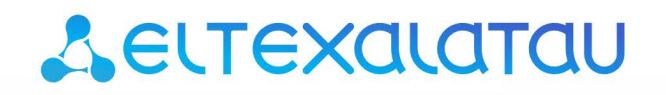

Комплексные решения для построения сетей

# Беспроводная точка доступа WB-15-W

Руководство по эксплуатации

Версия ПО 1.1.0

IP-адрес: 192.168.1.1 Username: admin Password: password

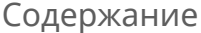

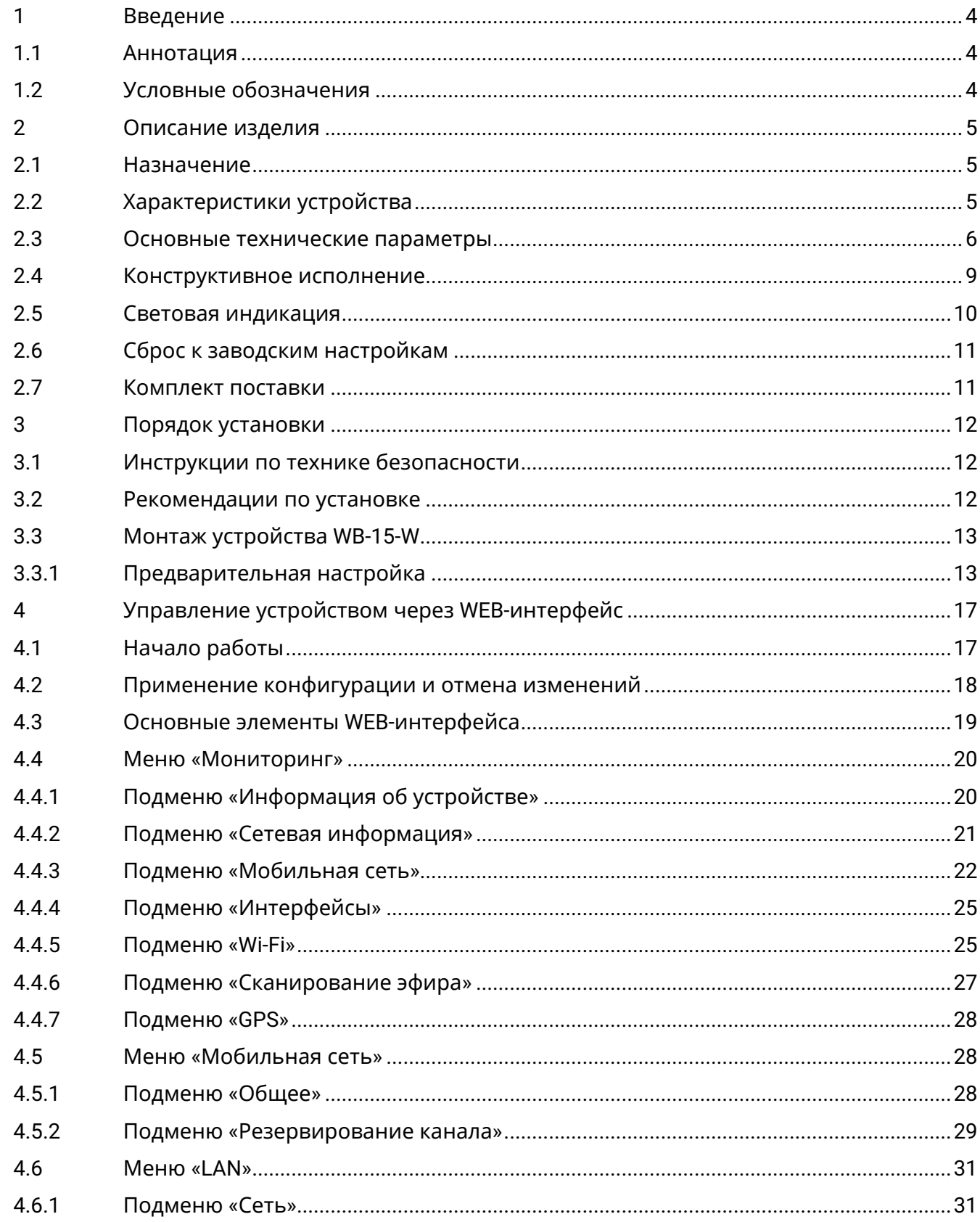

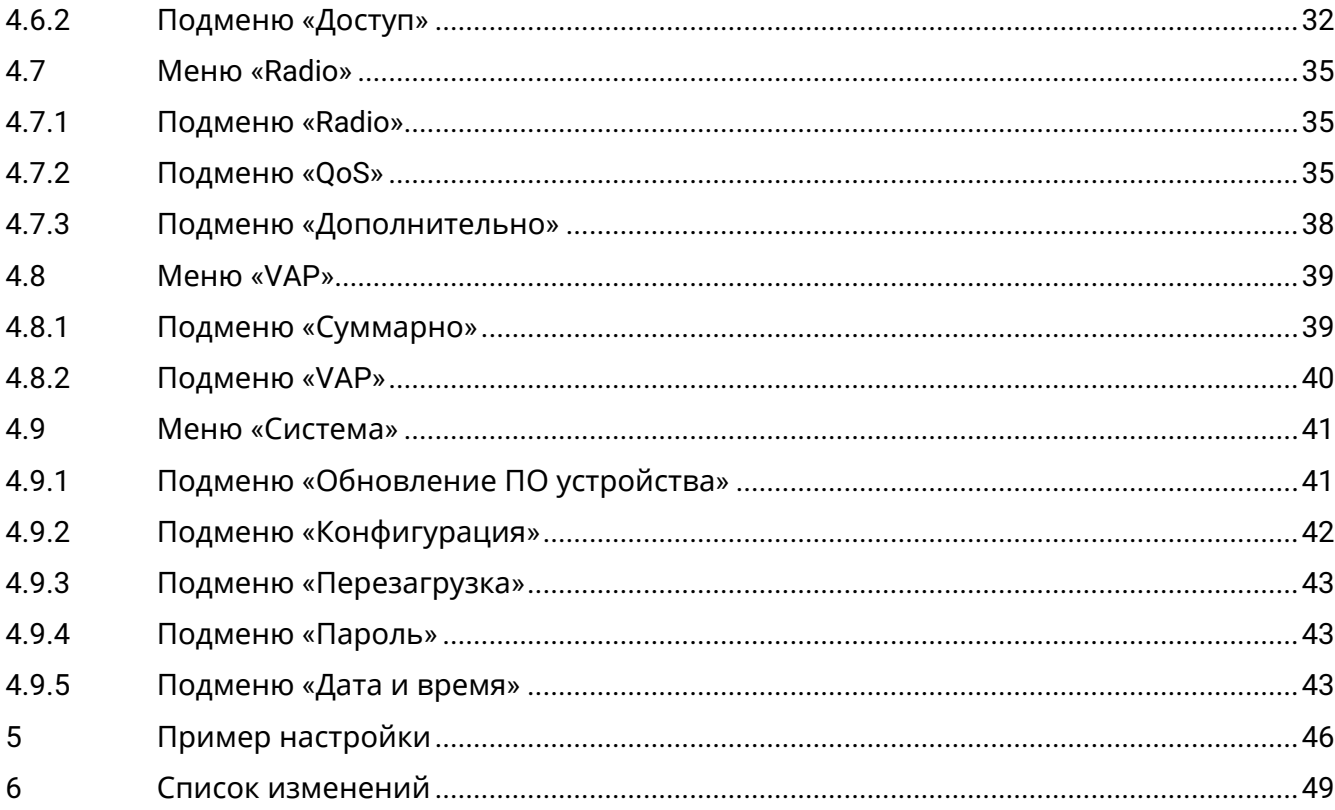

### <span id="page-3-0"></span>1 Введение

#### <span id="page-3-1"></span>1.1 Аннотация

WB-15-W – это всепогодная беспроводная точка доступа Wi-Fi с поддержкой LTE и функцией резервирования каналов для подключения сетевого оборудования к сети Интернет или ведомственным/корпоративным сетям. Устройство поддерживает режим маршрутизатора, отслеживание качества соединения с базовой станцией, шейпинг трафика.

В настоящем руководстве по эксплуатации изложены назначение, основные технические характеристики, конструктивное исполнение, порядок установки, правила безопасной эксплуатации устройства, а также описаны настройки, доступные в web-интерфейсе устройства.

#### <span id="page-3-2"></span>1.2 Условные обозначения

#### Примечания и предупреждения

Примечания содержат важную информацию, советы или рекомендации по использованию и настройке устройства.

Предупреждения информируют пользователя о ситуациях, которые могут нанести вред устройству или человеку, привести к некорректной работе устройства или потере данных.

### <span id="page-4-0"></span>2 Описание изделия

#### <span id="page-4-1"></span>2.1 Назначение

WB-15-W – это всепогодная беспроводная точка доступа Wi-Fi с поддержкой LTE и функцией резервирования каналов для подключения сетевого оборудования к сети Интернет или ведомственным/корпоративным сетям. Устройство поддерживает режим маршрутизатора, отслеживание качества соединения с базовой станцией,шейпинг трафика.

WB-15-W выполнена в корпусе со степенью защиты IP-54, что позволяет эксплуатировать устройство в сложных климатических условиях.

Питание производится через клеммы (в автомобиле) или по технологии Passive PoE.

#### <span id="page-4-2"></span>2.2 Характеристики устройства

#### Интерфейсы*:*

- 1 порт 10/100Base-T (Ethernet)
- 1 интерфейс 2G/3G/4G с поддержкой резервирования каналов
- 2 разъема SMA-типа (female) для подключения внешних 2G/3G/4G-антенн (Omni, секторной, панельной и т.д.)
- 1 разъем SMA-типа (female) для подключения внешней GPS-антенны
- Wi-Fi 2.4 ГГц IEEE 802.11b/g/n

Питание устройства осуществляется через PoE-инжектор 24 В от сети 220 В, либо через блок питания постоянного напряжения.

#### При питании устройства инжектором напряжения**,** отличного от **24** В**,** устройство выйдет из строя**!**  $\bigcirc$

#### Функции*:*

Возможности WLAN:

- Поддержка стандартов IEEE 802.11b/g/n
- Агрегация данных, включая A-MPDU (Tx/Rx) и A-MSDU (Rx)
- Приоритеты и планирование пакетов на основе WMM
- Поддержка скрытого SSID
- Изоляция абонентов в пределах одного VAP
- 4 виртуальные точки доступа
- Автовыбор канала
- Сканирование радиоэфира

#### Сетевые функции:

- Автоматическое согласование скорости, дуплексного режима и переключения между режимами MDI и MDI-X
- Работа в режиме маршрутизатора
- Статическая маршрутизация
- DHCP-сервер
- Статическая привязка адресов
- Поддержка ACL
- Поддержка NTP

Функции QoS:

- Приоритет и планирование пакетов на основе профилей
- Ограничение пропускной способности для каждого VAP
- Ограничение пропускной способности для каждого клиента
- Ограничение количества клиентов на каждый VAP
- Изменение параметров WMM

Безопасность:

- Шифрование данных WPA/WPA2
- Ограничение доступа к устройству

На рисунке ниже приведена схема применения WB-15-W.

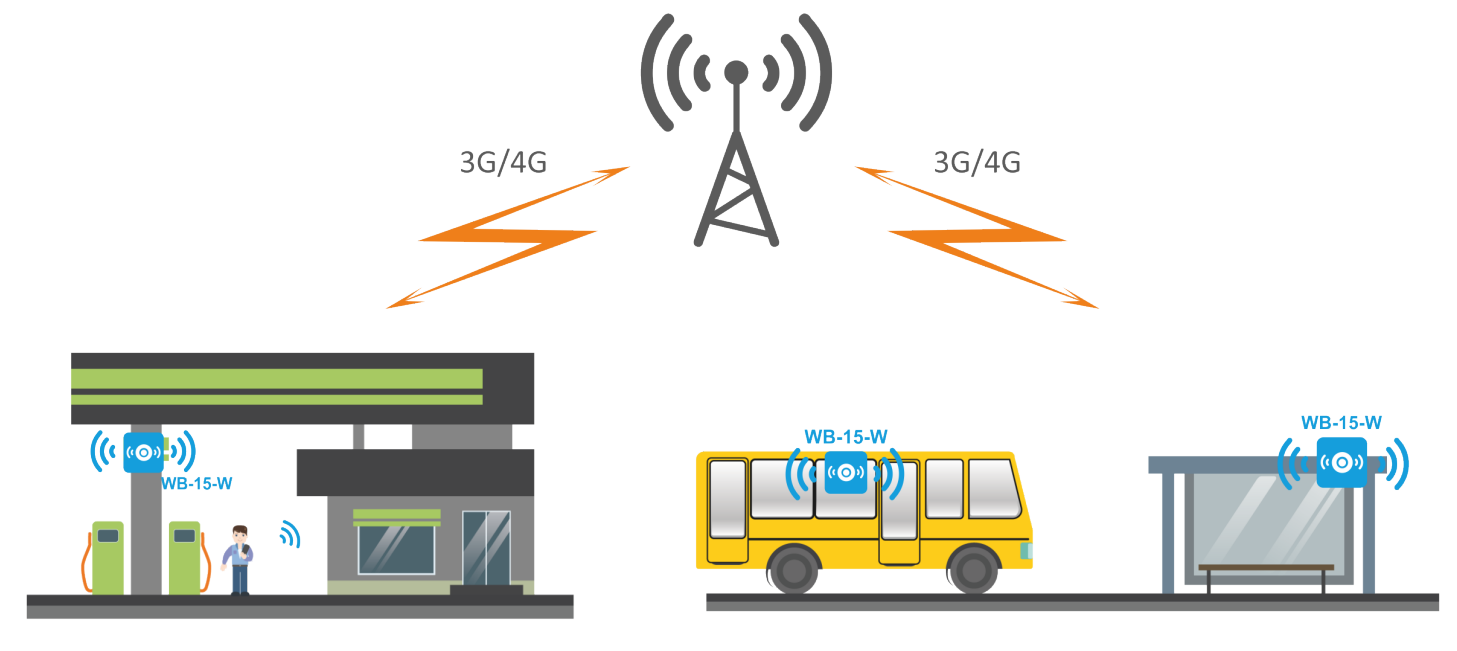

#### <span id="page-5-0"></span>2.3 Основные технические параметры

#### Основные технические параметры

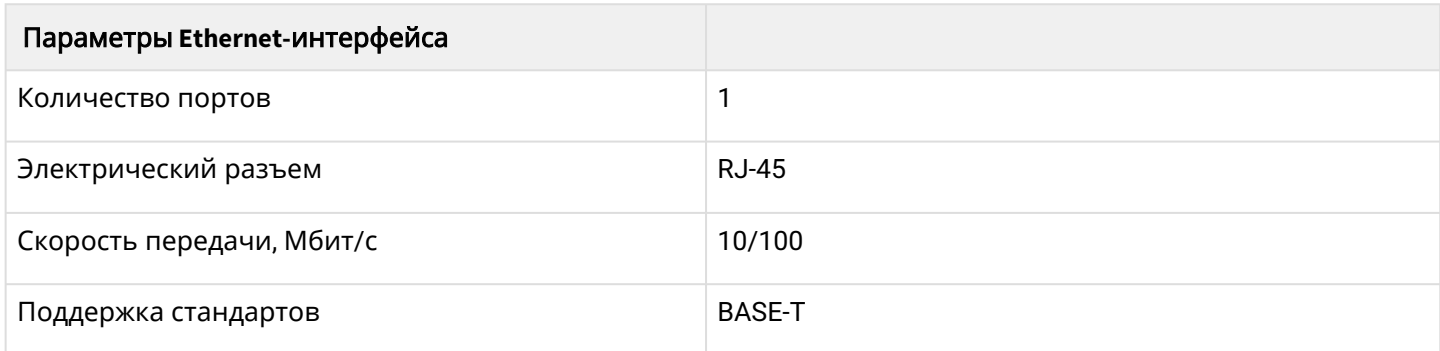

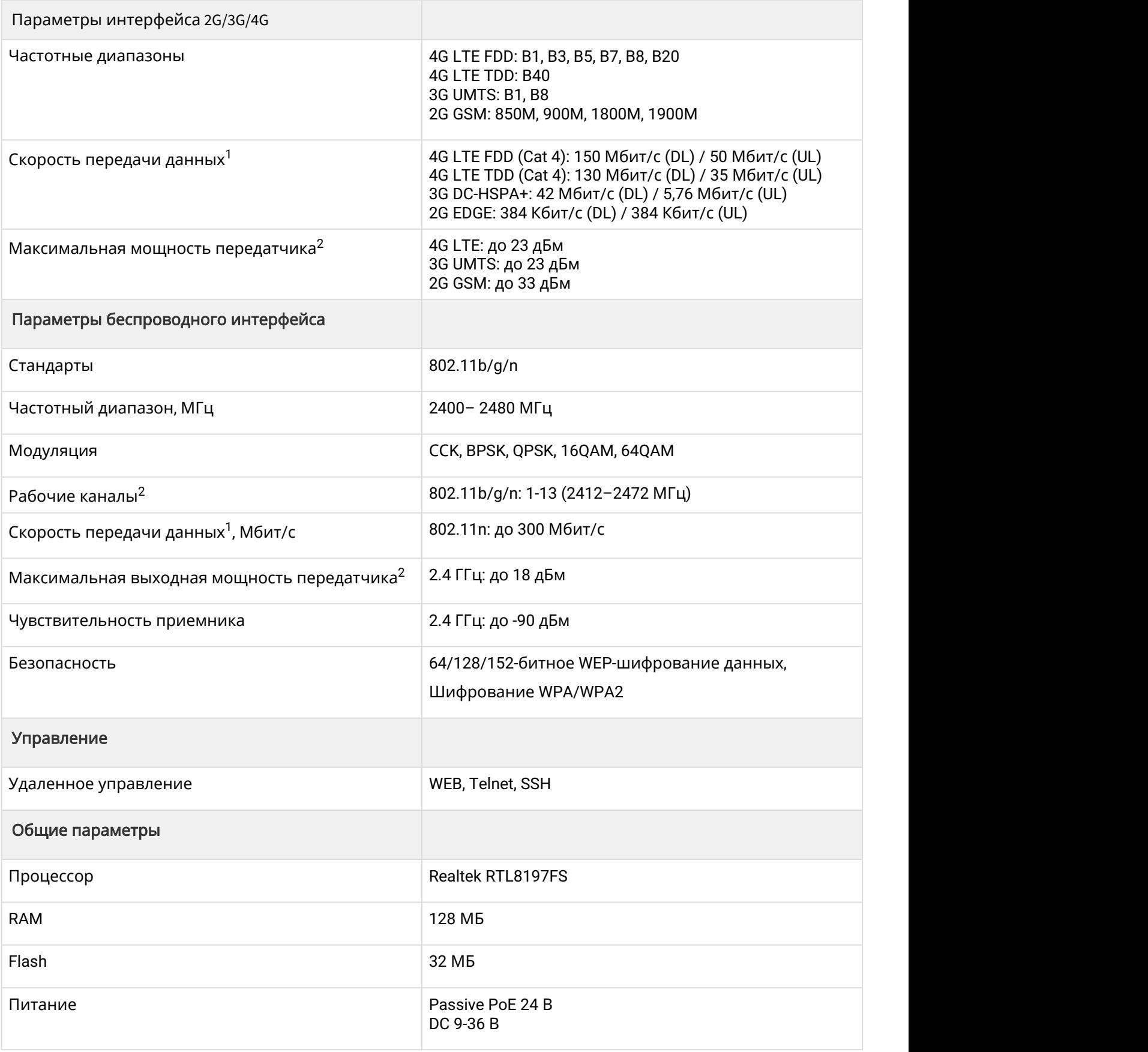

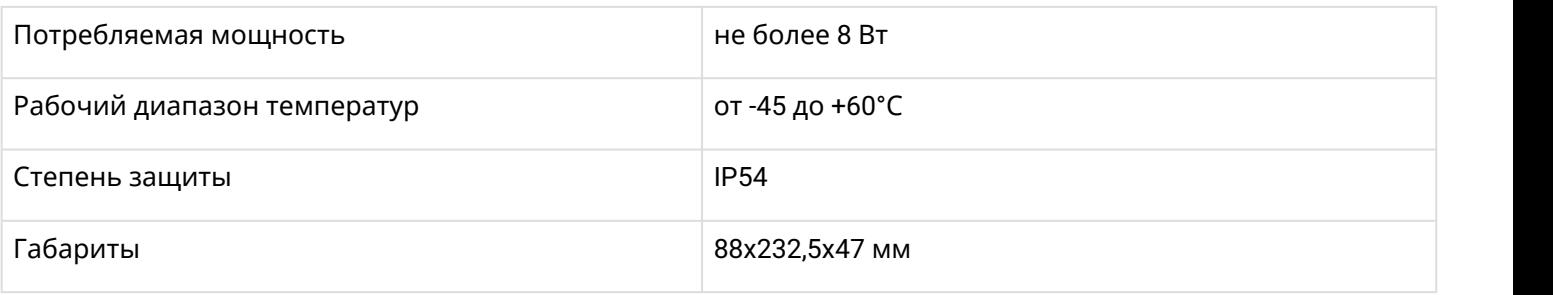

 $1$  Максимальная скорость беспроводной передачи данных определена спецификациями стандартов. Реальная пропускная способность будет другой. Условия, в которых работает сеть, а также факторы окружающей среды, включая объем сетевого трафика, строительные материалы и конструкции и служебные данные сети могут снизить реальную пропускную способность. На радиус действия сети могут влиять факторы окружающей среды.

<sup>2</sup>Количество каналов и значение максимальной выходной мощности будет изменяться в соответствии с правилами радиочастотного регулирования в Вашей стране.

#### <span id="page-8-0"></span>2.4 Конструктивное исполнение

Устройство WB-15-W имеет пластиковый корпус в промышленном исполнении. Размер устройства 88x232,5x47 мм. Внешний вид устройства WB-15-W приведен на рисунке ниже.

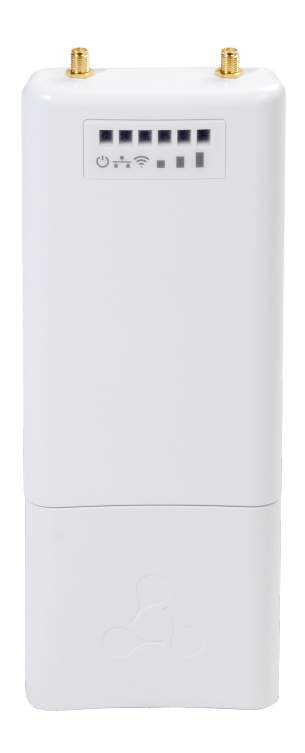

Под крышкой в нижней части устройства расположены: кнопка сброса к заводским настройкам (F), слот для установки двух nano-SIM 2G/3G/4G, порт 10/100Base-T (Ethernet) для подключения к внутренней сети и питанию Passive PoE, разъем для подключения питания DC 9-36 В , 1 разъем SMA-типа (female) для подключения внешней GPS-антенны.

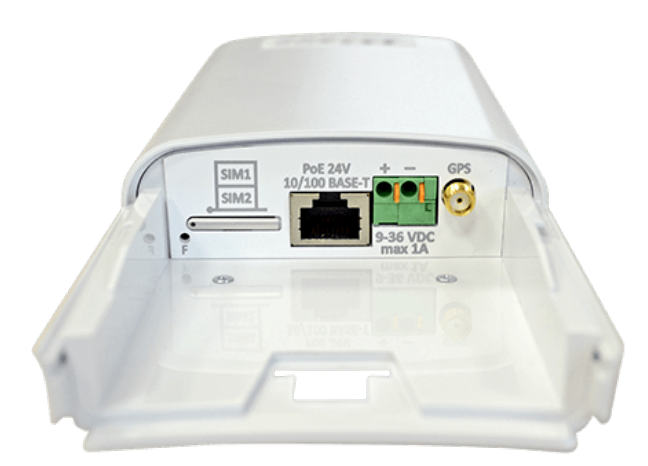

#### <span id="page-9-0"></span>2.5 Световая индикация

Внешний вид панели индикации WB-15-W приведен на рисунке ниже.

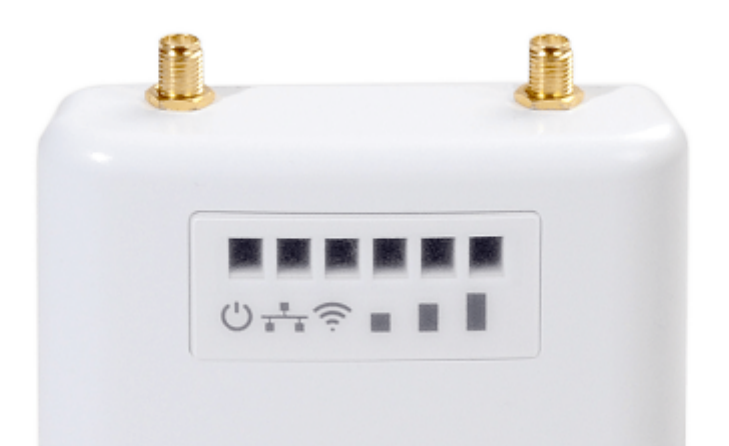

Текущее состояние устройства отображается при помощи индикаторов, расположенных на передней панели устройства WB-15-W. Перечень индикаторов и их описание приведены в таблице ниже.

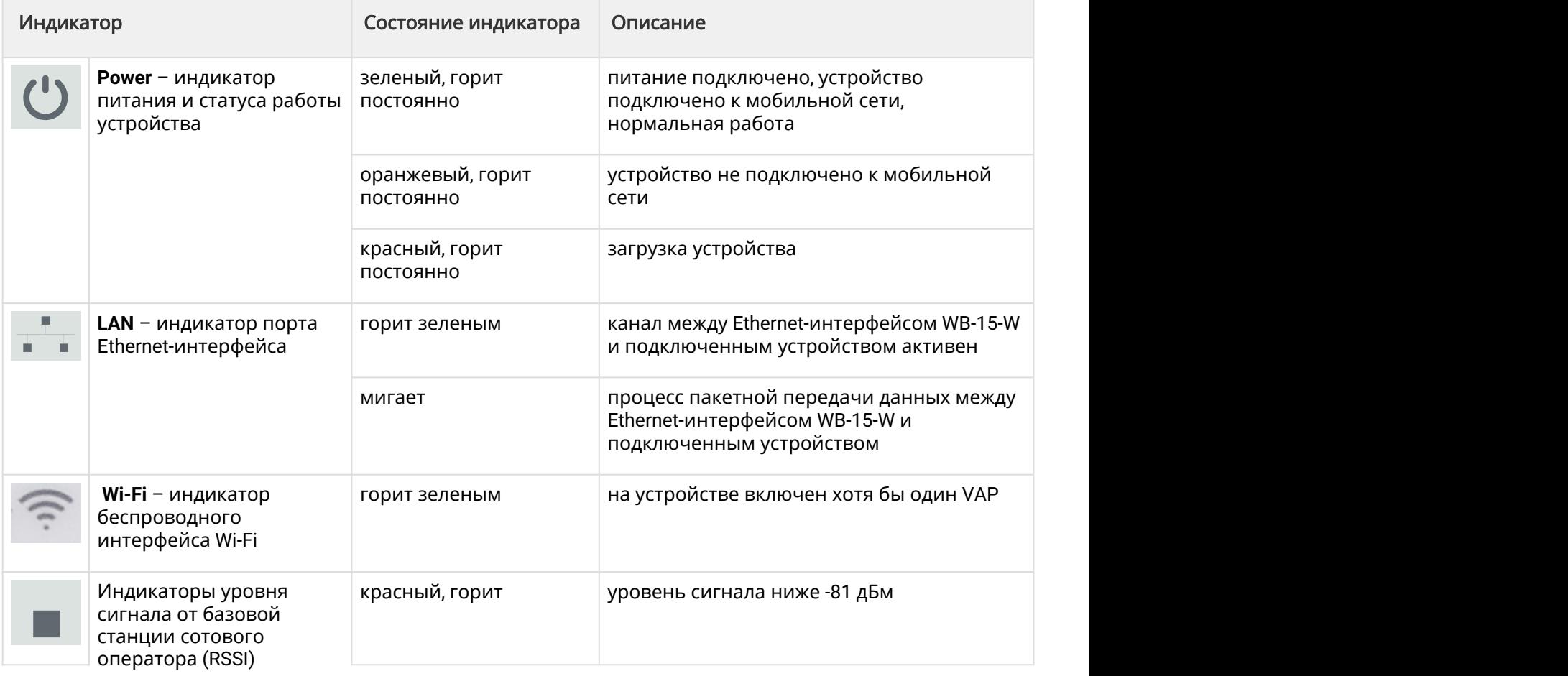

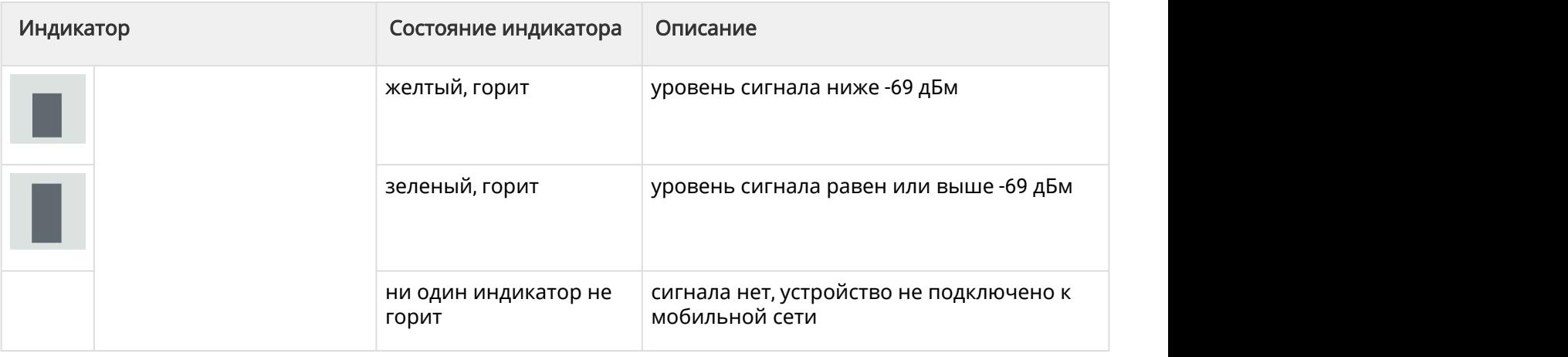

#### <span id="page-10-0"></span>2.6 Сброс к заводским настройкам

Сброс конфигурации устройства производится с помощью кнопки «F»: в загруженном состоянии устройства нажмите и удерживайте кнопку «F» (около 10-15 секунд), пока индикатор «Power» не замигает оранжевым цветом. Далее произойдет автоматическая перезагрузка устройства. При заводских установках на устройстве запущен DHCP-server в локальной сети (клиенты, подключенные по Ethernet, получат адрес в диапазоне 192.168.1.2-192.168.1.254 с маской подсети 255.255.255.0), адрес устройства 192.168.1.1/24, имя пользователя/пароль для доступа через WEBинтерфейс: admin/password.

#### <span id="page-10-1"></span>2.7 Комплект поставки

В базовый комплект поставки устройства WB-15-W входят:

- Точка доступа WB-15-W;
- Комплект крепежа;
- Руководство по эксплуатации (поставляется на CD-диске);
- Сертификат соответствия;
- Паспорт.

### <span id="page-11-0"></span>3 Порядок установки

В данном разделе описаны инструкции по технике безопасности, рекомендации по установке, процедура установки и порядок включения устройства WB-15-W.

#### <span id="page-11-1"></span>3.1 Инструкции по технике безопасности

- 1. Не вскрывайте корпус устройства. Внутри устройства нет элементов, предназначенных для обслуживания пользователем.
- 2. Не производите установку данного устройства во время грозы. Есть риск удара молнией.
- 3. Необходимо соблюдать требования по напряжению, току и частоте, указанные в данной инструкции.
- 4. Перед подключением к устройству измерительных приборов и компьютера, их необходимо предварительно заземлить. Разность потенциалов между корпусами оборудования и измерительных приборов не должна превышать 1 В.
- 5. Перед включением устройства убедитесь в целостности кабелей и их надежном креплении к разъемам.
- 6. Во время монтажа устройства на высотных конструкциях следует выполнять установленные нормы и требования при высотных работах.
- 7. Эксплуатация устройства должна производиться инженерно-техническим персоналом, прошедшим специальную подготовку.
- 8. Подключать к устройству только годное к применению вспомогательное оборудование.

#### <span id="page-11-2"></span>3.2 Рекомендации по установке

- 1. Рекомендуемое устанавливаемое положение: крепление на трубостойку/столб/стену.
- 2. Перед установкой и включением устройства необходимо проверить устройство на наличие видимых механических повреждений. В случае наличия повреждений следует прекратить установку устройства, составить соответствующий акт и обратиться к поставщику.
- 3. Устройство должно быть установлено на трубостойку/столб/стену таким образом, чтобы Ethernet-порт был направлен вниз.
- 4. При размещении устройства для обеспечения зоны покрытия сети Wi-Fi c наилучшими характеристиками учитывайте следующие правила:
	- a. Устанавливайте устройство в центре предполагаемой зоны покрытия беспроводной сети;
	- b. Не устанавливайте устройство вблизи (порядка 2 м) электрических устройств и радиоустройств.
	- c. Не рекомендуется использовать оборудование, работающее на частоте 2.4 ГГц, в радиусе действия беспроводной сети Wi-Fi;
	- d. Препятствия в виде стеклянных/металлических конструкций, кирпичных/бетонных стен, а также емкости с водой и зеркала могут значительно уменьшить радиус действия Wi-Fi сети.
- 5. При размещении устройства следует обращать внимание на расположение вышек базовых станций сотовой связи операторов, SIM-карты которых будут использоваться в устройстве, и, по возможности, располагать устройство как можно ближе к ним (либо, в случае использования секторной антенны, направлять антенну на базовую станцию).

#### <span id="page-12-0"></span>3.3 Монтаж устройства WB-15-W

#### <span id="page-12-1"></span>3.3.1 Предварительная настройка

Перед установкой произведите предварительную настройку устройства:

1. Вставьте 1 или 2 сим-карты в слот (как показано на рисунке ниже). По умолчанию активной является SIM1.

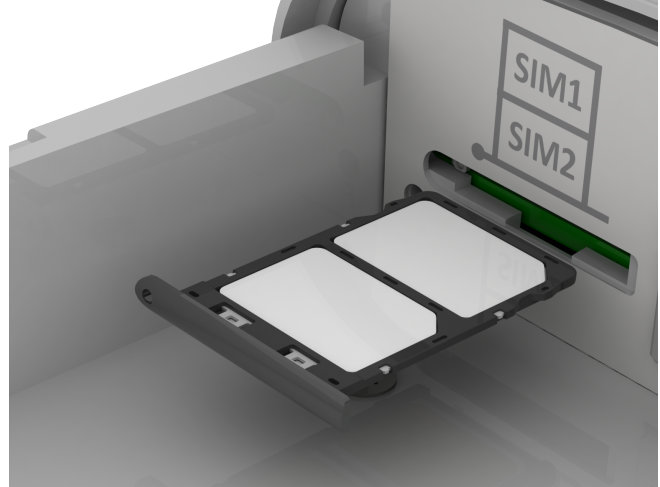

- 2. Подключите питание (пункты 3, 4 в разделе [Порядок монтажа](#page-13-0)).
- 3. Удостоверьтесь, что 3G/4G сеть доступна: должны гореть индикаторы уровня сигнала (подключение к сети произойдет спустя 1-2 минуты после загрузки устройства).
- 4. Произведите настройку: следуйте алгоритму из раздела [Пример настройки](#page-45-0) .

© Обратите внимание, для автоматического подключения к мобильной сети<br>устройством, SIM-карта должна быть вставлена в устройство перед тем, как на него<br>подается питание.<br>Прикрепите кронштейн к корпусу устройства с помощью устройством, SIM-карта должна быть вставлена в устройство перед тем, как на него ⊘ Обратите внимание, для автоматич<br>устройством, SIM-карта должна быт

#### *3.3.1.1* Порядок монтажа

1. Прикрепите кронштейн к корпусу устройства с помощью винтов, идущих в комплекте, как

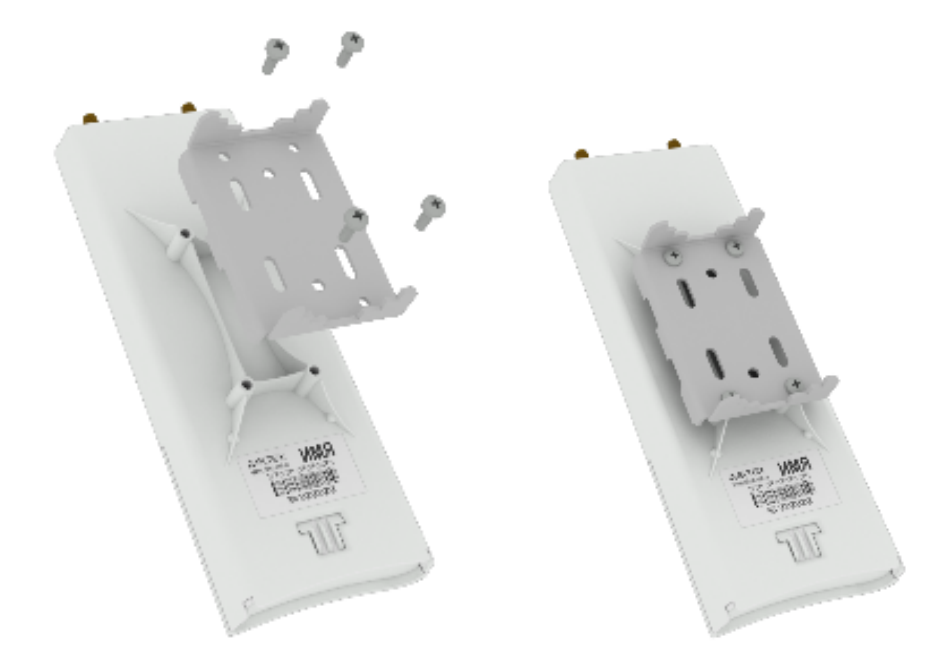

2. Установите устройство Ethernet-портом вниз на трубостойку, как показано на рисунке ниже, и закрепите его хомутами, идущими в комплекте с устройством. Соблюдайте инструкции по технике безопасности и рекомендации, приведенные в разделах [«](#page-11-1)[Инструкции по технике](#page-11-1) [безопасности](#page-11-1)[»](#page-11-1) и [«](#page-11-2)[Рекомендации по установке](#page-11-2)[».](#page-11-2)

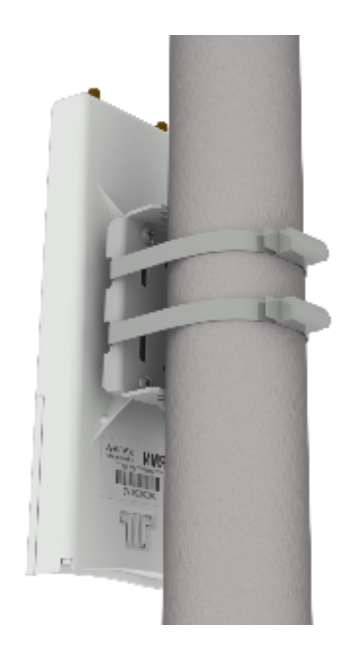

<span id="page-13-0"></span>3. Снимите крышку, закрывающую нижнюю панель устройства, и подключите Ethernet-кабель к PoE-порту.

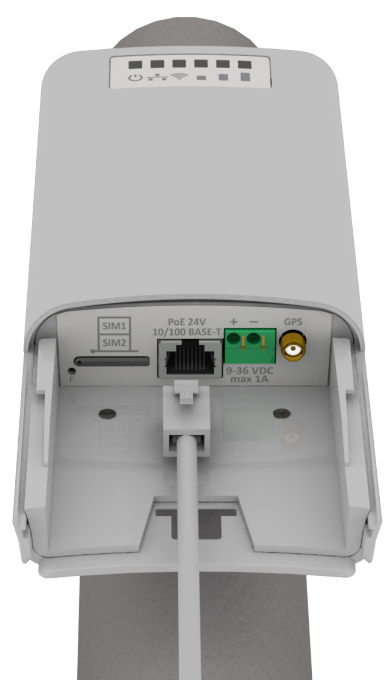

4. Если питание устройства будет производиться от сети постоянного напряжения, подключите контакты блока питания DC (9-36В), соблюдая полярность.

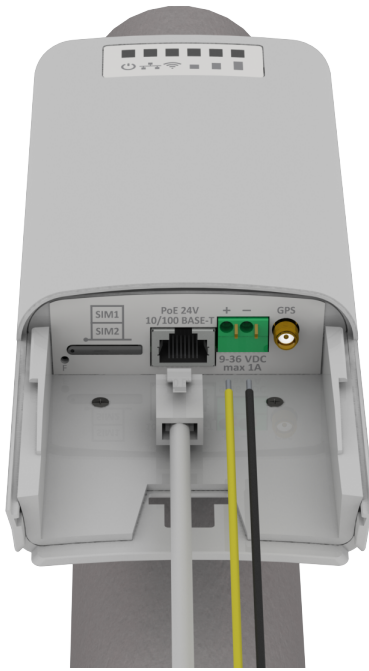

- 5. Закройте крышку нижней панели.
- 6. Подключите OMNI-антенны к устройству. В случае использования секторной антенны подключите её с помощью кабельных сборок.
- 7. Отрегулируйте положение антенны так, чтобы она была направлена в сторону базовой станции.
- 8. Подключите Ethernet-кабель, идущий от WB-15-W, к PoE-порту инжектора (Passive PoE 24 В). Если устройство подключено к блоку питания постоянного напряжения, при необходимости подключения к коммутатору, убедитесь, что на нем выключено PoE.
- 9. Если Вы используете PoE-инжектор, подключите его к розетке 220 В с помощью сетевого шнура.

Во избежание выхода устройства из строя рекомендуется использовать грозозащиту!

### <span id="page-16-0"></span>4 Управление устройством через WEB-интерфейс

#### <span id="page-16-1"></span>4.1 Начало работы

Для начала работы нужно подключиться к устройству по интерфейсу Ethernet через WEB-браузер:

- 1. Откройте WEB-браузер (программу-просмотрщик гипертекстовых документов), например Firefox, Opera, Chrome.
- 2. Введите в адресной строке браузера IP-адрес устройства.

Заводской IP-адрес устройства: 192.168.1.1, маска подсети: 255.255.255.0. По умолчанию на устройстве запущен DHCP-server, который выдаст клиентам, подключенным в LAN-сеть, адрес из аналогичной подсети в диапазоне 192.168.1.2-192.168.1.254. Эаводской IP-адрес устройства: 192.168.1.1, маска подсети: 255.255.255.0.<br>умолчанию на устройстве запущен DHCP-server, который выдаст клиента<br>подключенным в LAN-сеть, адрес из аналогичной подсети в диапазоне<br>192.168.1.2-1

При успешном обнаружении устройства в окне браузера отобразится страница с запросом имени пользователя и пароля.

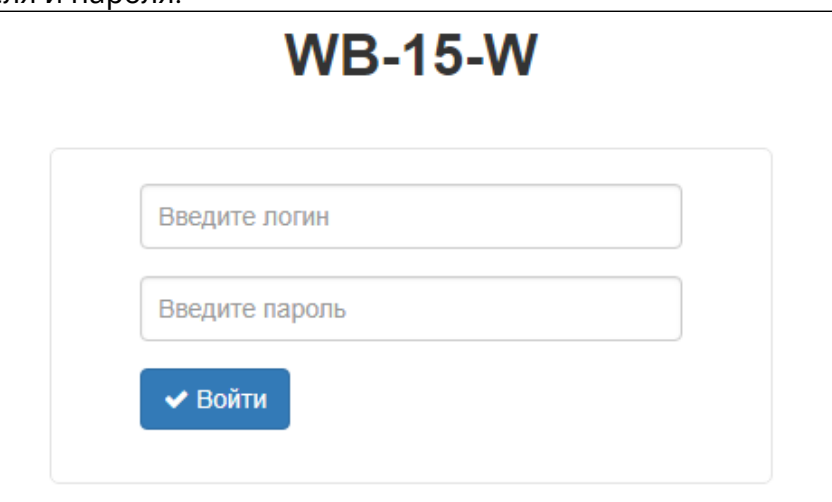

- 3. Введите имя пользователя в строке «Логин» и пароль в строке «Пароль».
- 4. Нажмите кнопку «Войти». В окне браузера откроется меню мониторинга состояния устройства.
- 5. При необходимости можно переключить язык отображения информации. Для WB-15-W доступна русская и английская версия WEB-интерфейса.

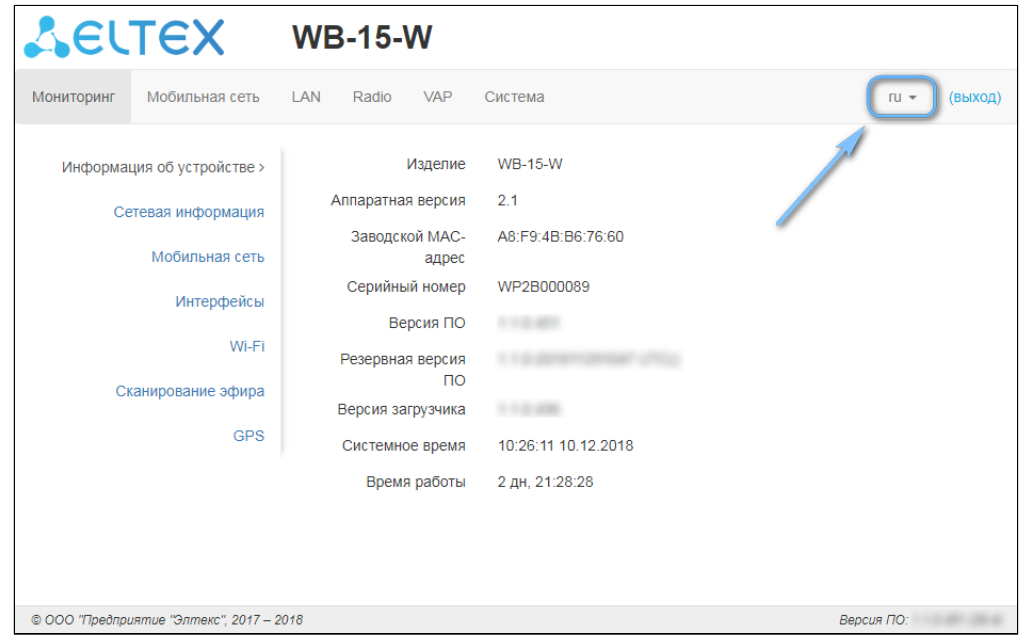

#### <span id="page-17-0"></span>4.2 Применение конфигурации и отмена изменений

1. Применение конфигурации

По нажатию на кнопку <sup>и применить</sup> происходит сохранение конфигурации во flash-память устройства и применение новых настроек. Все настройки вступают в силу без перезагрузки ⊘ По нажатию на кнопку митри<br>устройства и применение но<br>устройства.

В WEB-интерфейсе реализована визуальная индикация текущего состояния процесса применения настроек:

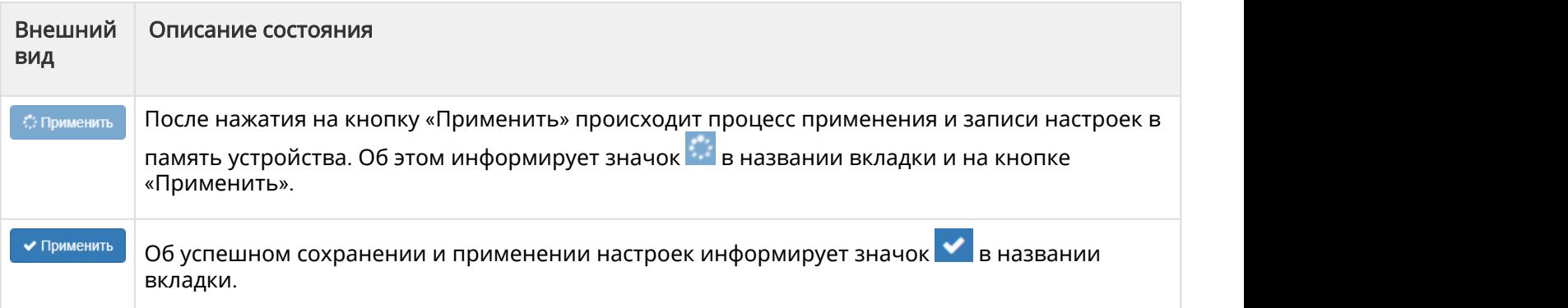

#### 2. Отмена изменений

Отмена изменений производится только до нажатия на кнопку «Применить». При нажатии на кнопку «Применить», изменённые на странице параметры будут обновлены на текущие Э Отмена изменений производится только до нажатия на кног ()<br>на кнопку «Применить», изменённые на странице параметрь<br>значения, записанные в памяти устройства.

#### <span id="page-18-0"></span>4.3 Основные элементы WEB-интерфейса

На рисунке ниже представлены элементы навигации WEB-интерфейса.

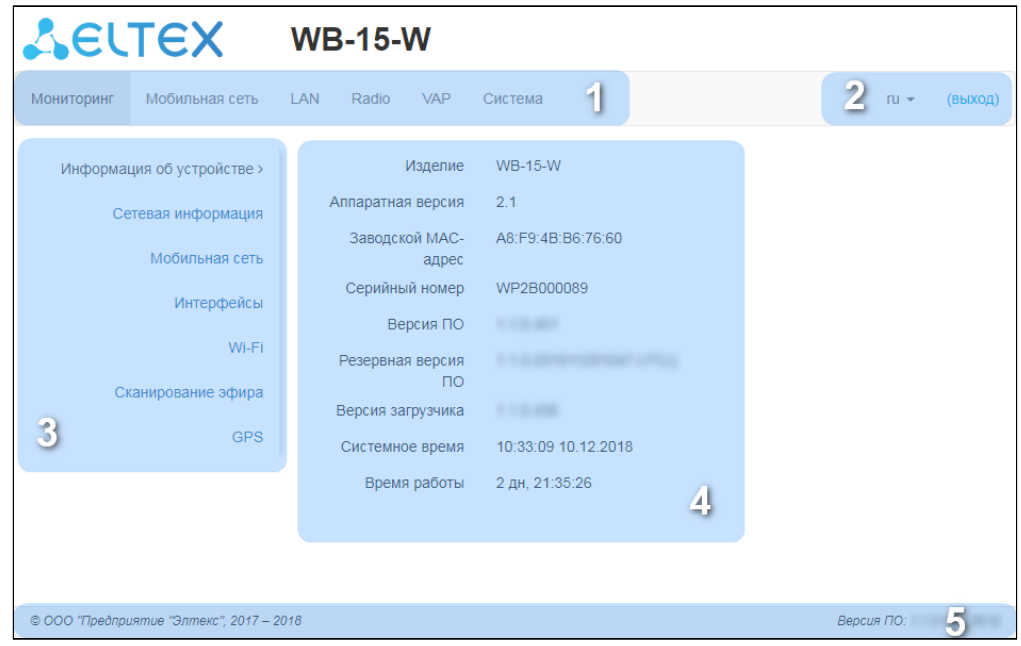

Окно пользовательского интерфейса разделено на пять областей:

- 1. Вкладки меню для группировки подменю по категориям: Мониторинг, Мобильная сеть, LAN, Radio, VAP, Система.
- 2. Выбор языка интерфейса и кнопка (выход), предназначенная для завершения сеанса работы в WEB-интерфейсе под данным пользователем.
- 3. Вкладки подменю для управления полем настроек.
- 4. Поле настроек устройства для просмотра данных и конфигурации.
- 5. Информационное поле, отображающее версию ПО, установленную на устройстве.

#### <span id="page-19-0"></span>4.4 Меню «Мониторинг»

В меню «Мониторинг» отображается текущее состояние системы.

#### <span id="page-19-1"></span>4.4.1 Подменю «Информация об устройстве»

В подменю «Информация об устройстве» отображены основные характеристики WB-15-W.

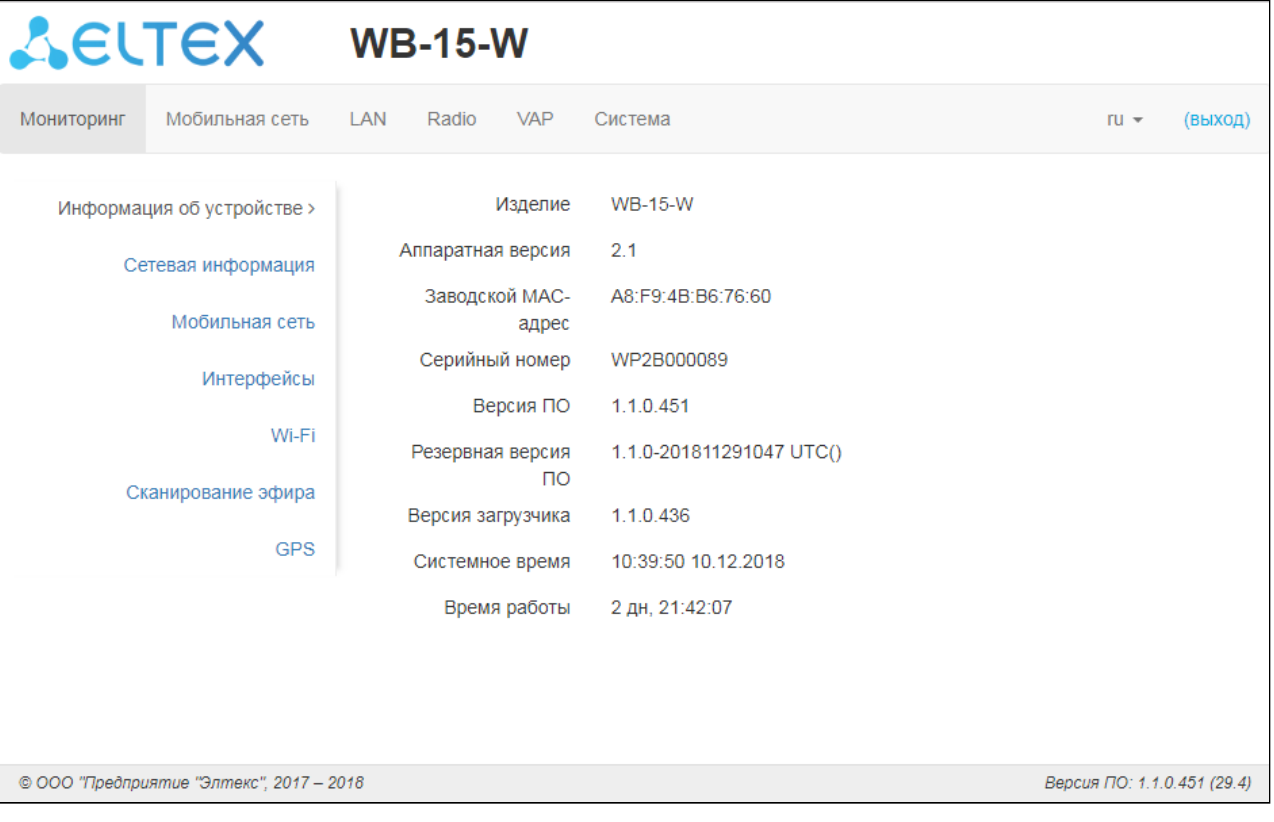

- Изделие наименование модели устройства;
- Аппаратная версия версия аппаратного обеспечения устройства;
- Заводской МАС*-*адрес МАС-адрес устройства, установленный заводом-изготовителем;
- Серийный номер серийный номер устройства, установленный заводом-изготовителем;
- Версия ПО версия программного обеспечения устройства;
- Резервная версия ПО предыдущая установленная версия ПО;
- Версия загрузчика версия программного обеспечения загрузчика устройства;
- Системное время текущие время и дата, установленные в системе;
- *Время работы* время работы с момента последнего включения или перезагрузки устройства.

#### <span id="page-20-0"></span>4.4.2 Подменю «Сетевая информация»

В подменю «Сетевая информация» осуществляется просмотр основных сетевых настроек устройства.

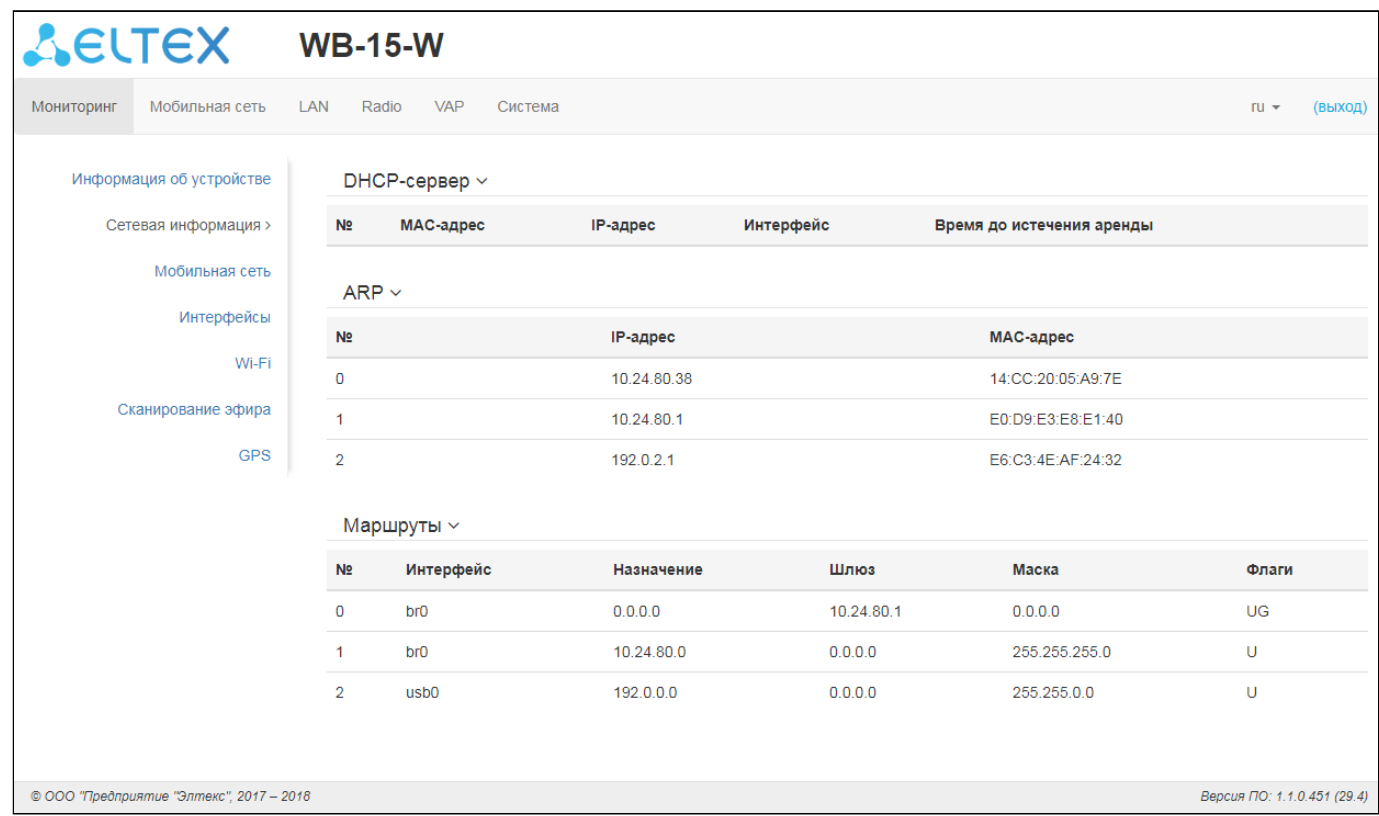

#### DHCP-сервер:

- *MAC-*адрес MAC-адрес устройства, получившего адрес от встроенного DHCP-сервера;
- *IP-*адрес IP-адрес , выданный встроенным DHCP-сервером подключенному устройству;
- Интерфейс интерфейс, с которого был выдан IP-адрес;
- Время до истечения аренды время, по истечении которого клиент вышлет запрос на продление аренды выданного адреса.

#### ARP:

В ARP-таблице содержится информация о соответствии IP- и MAC-адресов соседних сетевых устройств:

- *IP-*адрес *–* IP-адрес устройства;
- *MAC-*адрес *–* МАС-адрес устройства.

#### Маршруты:

- Интерфейс имя интерфейса устройства;
- Назначение IP-адрес хоста или подсети назначения, до которых установлен маршрут;
- Шлюз IP-адрес шлюза, через который осуществляется доступ адресата;
- *Маска* маска подсети;
- Флаги определенные характеристики данного маршрута. Существуют следующие значения флагов:
- **U** указывает, что маршрут создан и является проходимым.
- **H** указывает на маршрут к определенном узлу.
- **G** указывает, что маршрут пролегает через внешний шлюз. Сетевой интерфейс системы предоставляет маршруты в сети с прямым подключением. Все прочие маршруты проходят через внешние шлюзы. Флагом G отмечаются все маршруты, кроме маршрутов в сети с прямым подключением;
- **R** указывает, что маршрут, скорее всего, был создан динамическим протоколом маршрутизации, работающим на локальной системе, посредством параметра reinstate;
- **D** указывает, что маршрут был добавлен в результате получения сообщения перенаправления ICMP (ICMP Redirect Message). Когда система узнает о маршруте из сообщения ICMP Redirect, маршрут включается в таблицу маршрутизации, чтобы исключить перенаправление для последующих пакетов, предназначенных тому же адресату.
- М указывает, что маршрут подвергся изменению, вероятно, в результате работы динамического протокола маршрутизации на локальной системе и применения параметра mod.
- А указывает на буферизованный маршрут, которому соответствует запись в таблице ARP.
- С указывает, что источником маршрута является буфер маршрутизации ядра.
- **L** указывает, что пунктом назначения маршрута является один из адресов данного компьютера. Такие «локальные маршруты» существуют только в буфере маршрутизации.
- В указывает, что конечным пунктом маршрута является широковещательный адрес. Такие «широковещательные маршруты» существуют только в буфере маршрутизации.
- **I** указывает, что маршрут связан с кольцевым (loopback) интерфейсом с целью иной, нежели обращение к кольцевой сети. Такие «внутренние маршруты» существуют только в буфере маршрутизации.
- **!** указывает, что дейтаграммы, направляемые по этому адресу, будут отвергаться системой.

#### <span id="page-21-0"></span>4.4.3 Подменю «Мобильная сеть»

В подменю «Мобильная сеть» осуществляется просмотр текущего состояния и параметры соединения с мобильной сетью.

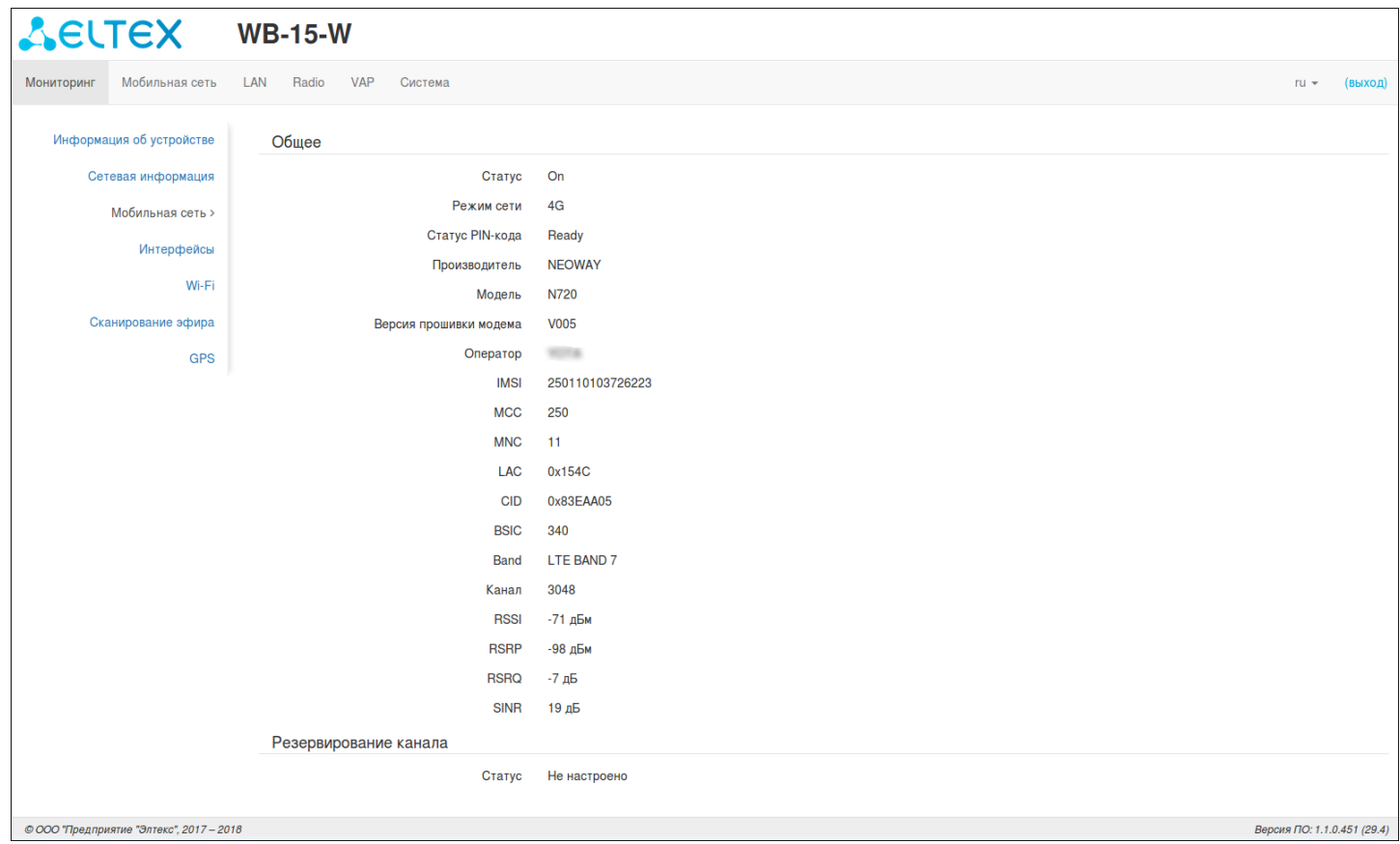

- *Статус* статус соединения;
- Режим сети режим, в котором модем подключен к мобильной сети;
- Статус *PIN-*кода статус, который показывает, верно ли установлен PIN-код в конфигурации для используемой SIM-карты. Статус Ready- PIN-код не требуется, либо установлен корректно; статус Waiting- PIN-код некорректный;
- Производитель фирма-производитель встроенного модема;
- Модель модель встроенного модема;
- Версия прошивки модема установленная версия ПО для встроенного модема;
- Оператор оператор мобильной сети, к которой подключено устройство;
- *IMSI* IMSI-код активной SIM-карты;
- *MCC,MNC* идентификаторы принадлежности активной SIM-карты к определенному оператору сотовой связи;
- *LAC,CID,BSIC* идентификаторы географического района, соты и базовой станции мобильной сети, к которой подключено устройство;
- *Band* используемая полоса частот;
- *Канал* частотный канал;
- *RSSI* среднее значение уровня мощности сигнала от базовой станции;
- *RSRP* уровень принимаемого сигнала от базовой станции (для стандарта LTE);
- *RSRQ* уровень качества принятых пилотных сигналов (для станарта LTE);
- *SINR* отношение уровня полезного сигнала к уровню шума в точке приема (для стандарта LTE).

#### Резервирование канала:

#### Резервирование канала

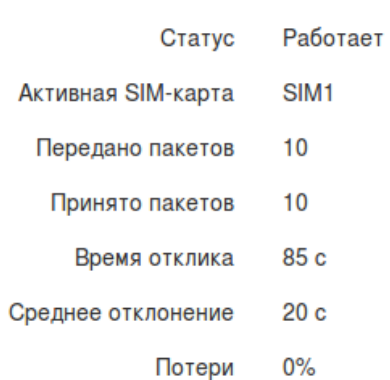

- Статус статус работы:
	- Не настроено параметр выключен в конфигурации устройства;
	- Работает резервирование канала включено;
	- Изменение активной SIM-карты связь через текущую SIM-карту не удовлетворяет заданным в конфигурации параметрам резервирования канала, происходит смена активной SIM-карты (в качестве активной SIM-карты в данном случае будет указана та SIM-карта, на которую происходит переключение);
- Активная *SIM-*карта номер SIM-карты, которая активна в данный момент;
- Передано пакетов количество ping-request пакетов, отправленных на указанный в конфигурации ping-server;
- *Принято пакетов* количество ping-reply пакетов, принятых устройством от указанного в конфигурации ping-server;
- *Время отклика* среднее время ответов на ping-request, мс;
- Среднее отклонение допустимое отклонение от времени отклика, мс;
- *Потери* процент ping-request пакетов, на которые не был получен ответ от ping-server.

#### <span id="page-24-0"></span>4.4.4 Подменю «Интерфейсы»

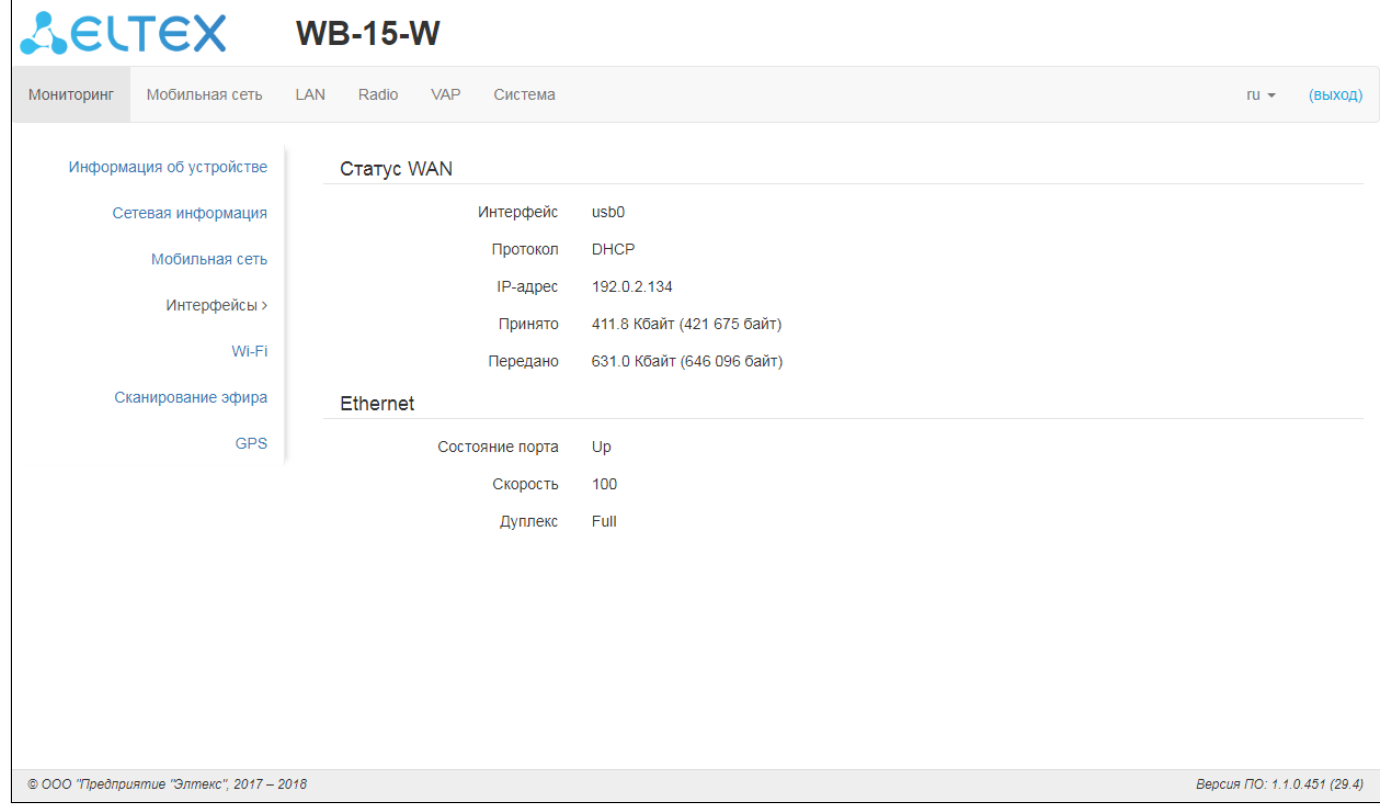

#### Статус WAN:

- Интерфейс интерфейс устройства, используемый в качестве WAN;
- Протокол протокол получения IP-адреса на WAN-интерфейсе для сетевого взаимодействия со встроенным модемом;
- *IP-*адрес IP-адрес WAN-интерфейса;
- Принято количество трафика, принятого на WAN-интерфейс:
- Передано количество трафика, переданного с WAN-интерфейса.

#### Ethernet:

- Состояние порта *–* текущий статус порта;
- Скорость *–* установленная скорость на порту;
- Дуплекс *–* используемый режим.

#### <span id="page-24-1"></span>4.4.5 Подменю «Wi-Fi»

В подменю «Wi-Fi» выводится информация о текущих настройках радиоинтерфейса и состоянии подключенных Wi-Fi клиентов.

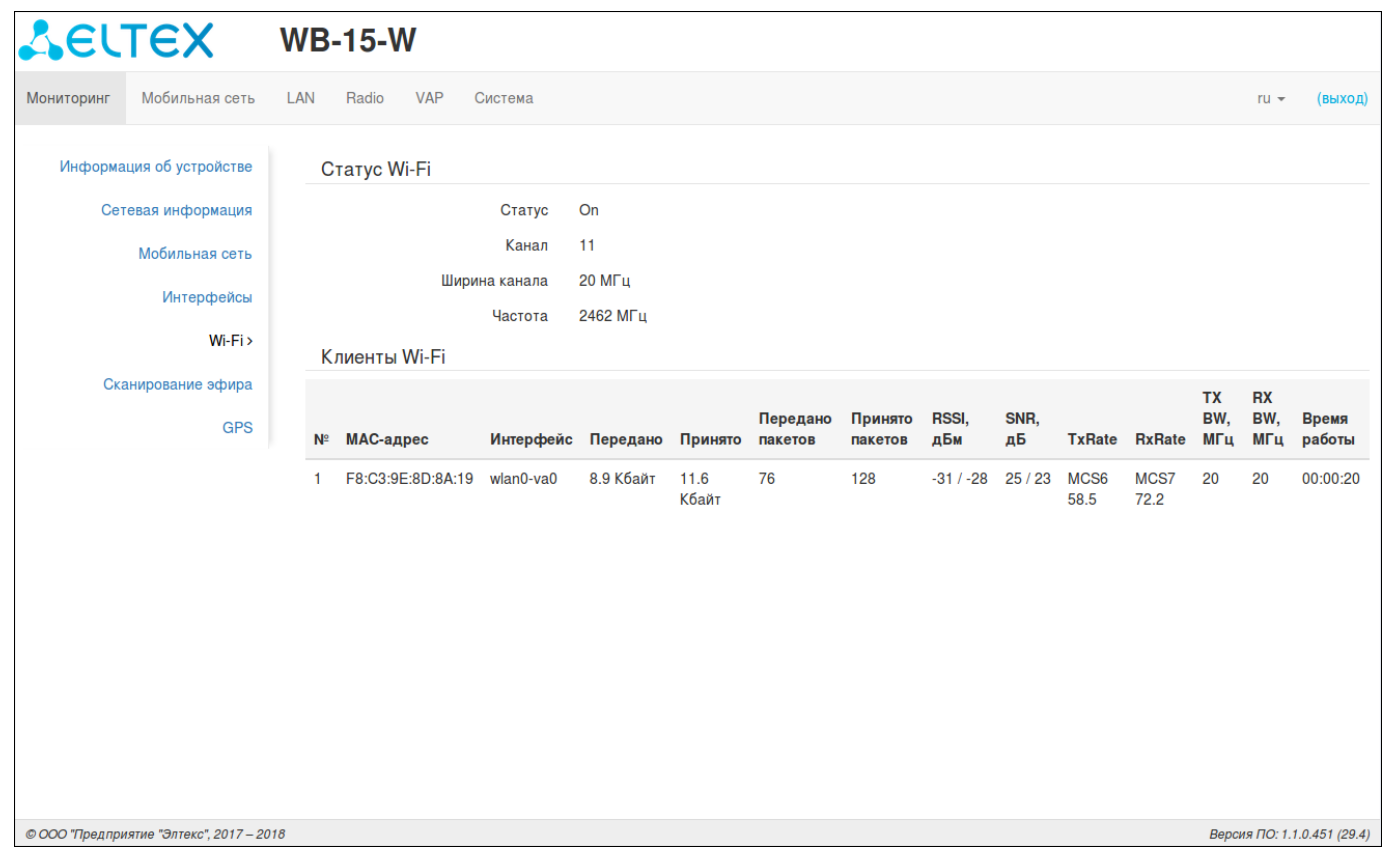

#### Статус Wi-Fi:

- *Статус* состояние Wi-Fi интерфейса;
- Канал номер используемого Wi-Fi канала;
- *Ширина канала* ширина используемого Wi-Fi канала, МГц;
- Частота частота используемого Wi-Fi канала, МГц.

#### Клиенты Wi-Fi:

- № порядковый номер подключенного устройства в списке;
- *MA*С*-*адрес MAC-адрес подключенного устройства;
- Интерфейс интерфейс WB-15-W, к которому подключено устройство;
- Передано количество переданных на подключенное устройство байт;
- Принято количество принятых от подключенного устройства байт;
- Передано пакетов количество переданных на подключенное устройство пакетов;
- Принято пакетов количество принятых от подключенного устройства пакетов;
- *RSSI* уровень принимаемого сигнала, дБм;
- *SNR* отношение сигнал/шум, дБ;
- *TxRate* канальная скорость передачи, Мбит/с;
- *RxRate* канальная скорость приема, Мбит/с;
- *Tx BW* полоса пропускания на передачу, МГц;
- *Rx BW* полоса пропускания на прием, МГц;
- Время работы время соединения с Wi-Fi клиентом.

#### <span id="page-26-0"></span>4.4.6 Подменю «Сканирование эфира»

В подменю «Сканирование эфира» осуществляется сканирование окружающего радиоэфира и обнаружение соседних точек доступа.

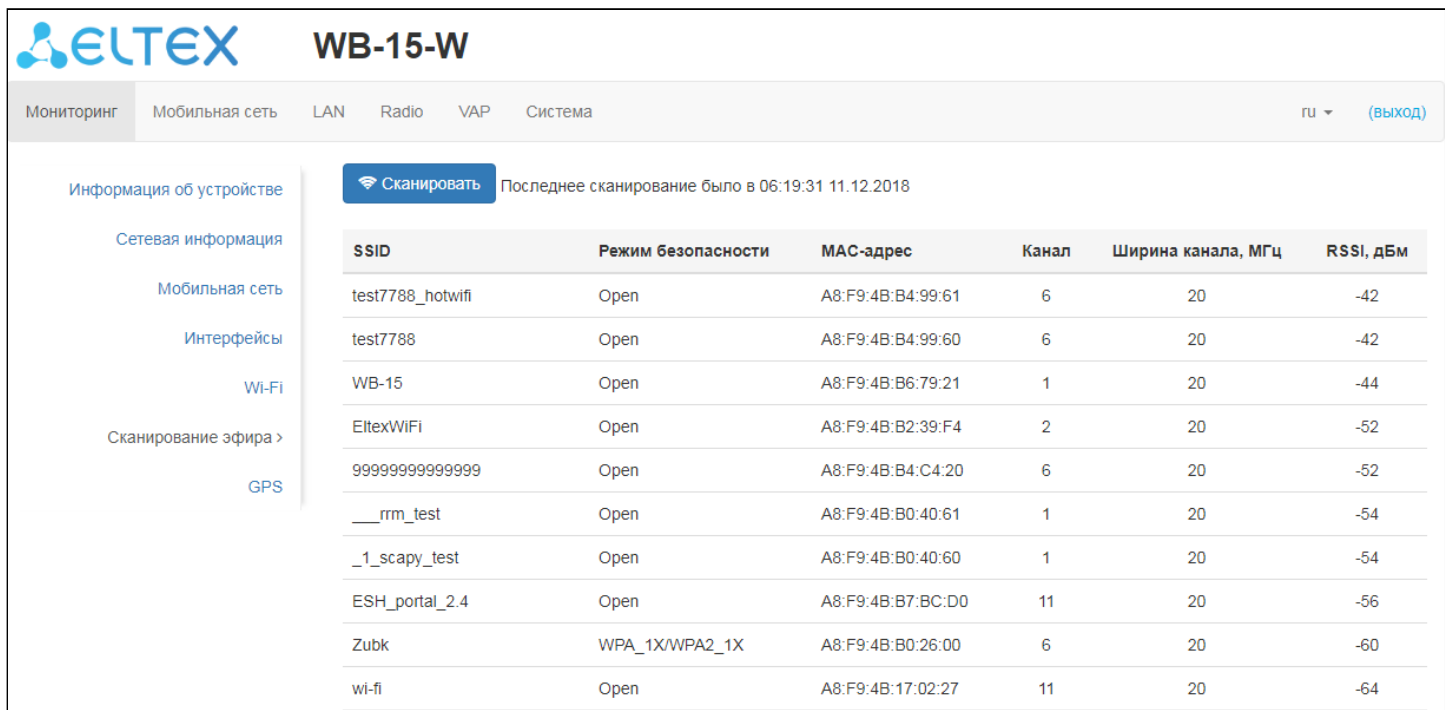

После нажатия на кнопку «Сканировать» процесс будет запущен. После завершения сканирования появится список обнаруженных точек доступа и информация о них:

- *SSID* SSID обнаруженной точки доступа;
- Режим безопасностирежим безопасности обнаруженной точки доступа;
- *MAC-*адресMAC-адрес обнаруженной точки доступа;
- Канал радиоканал, на котором работает обнаруженная точка доступа;
- *Ширина канала* ширина радиоканала , которую использует обнаруженная точка доступа, МГц;
- *RSSI* уровень, с которым устройство принимает сигнал обнаруженной точки доступа, дБм.

Обратите внимание, во время осуществления сканирования эфира радиоинтерфейс устройства будет отключен, что приведет к невозможности передачи данных до Wi-Fi ⊘ Обратите внимание, во время осуществления сканир устройства будет отключен, что приведет к невозмо><br>клиентов на момент сканирования.

#### <span id="page-27-0"></span>4.4.7 Подменю «GPS»

В подменю «GPS» выводится информация о текущем местоположении устройства (в виде координат ширина, долгота). Для получения данной информации необходимо подключить к устройству внешнюю GPS-антенну.

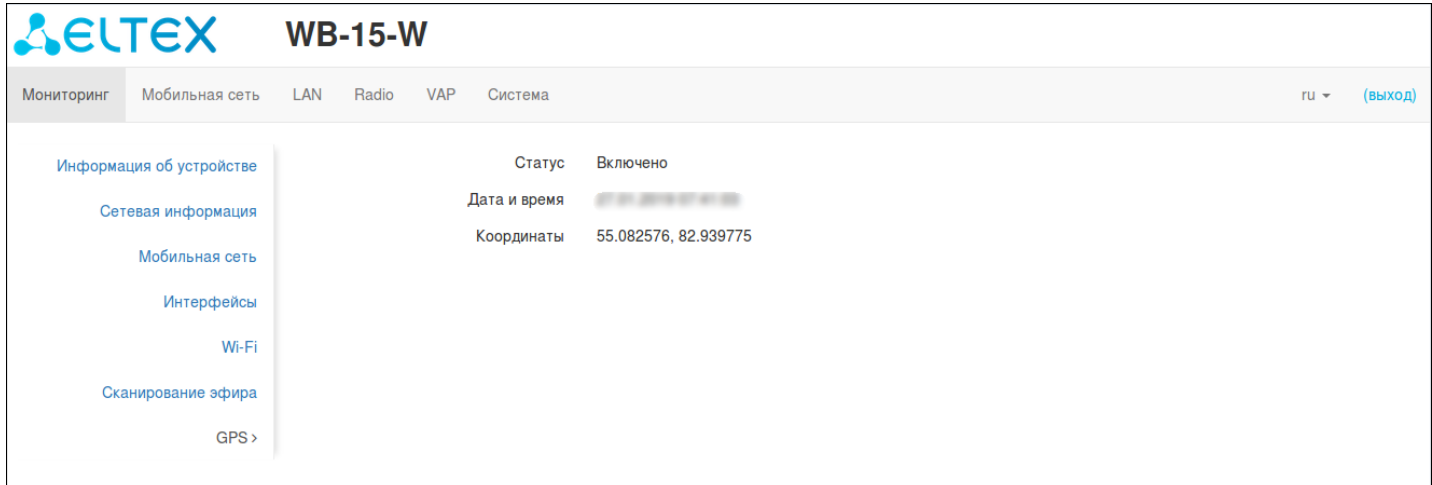

#### <span id="page-27-1"></span>4.5 Меню «Мобильная сеть»

В меню «Мобильная сеть» выполняется настройка интерфейса 2G/3G/4G.

<span id="page-27-2"></span>4.5.1 Подменю «Общее»

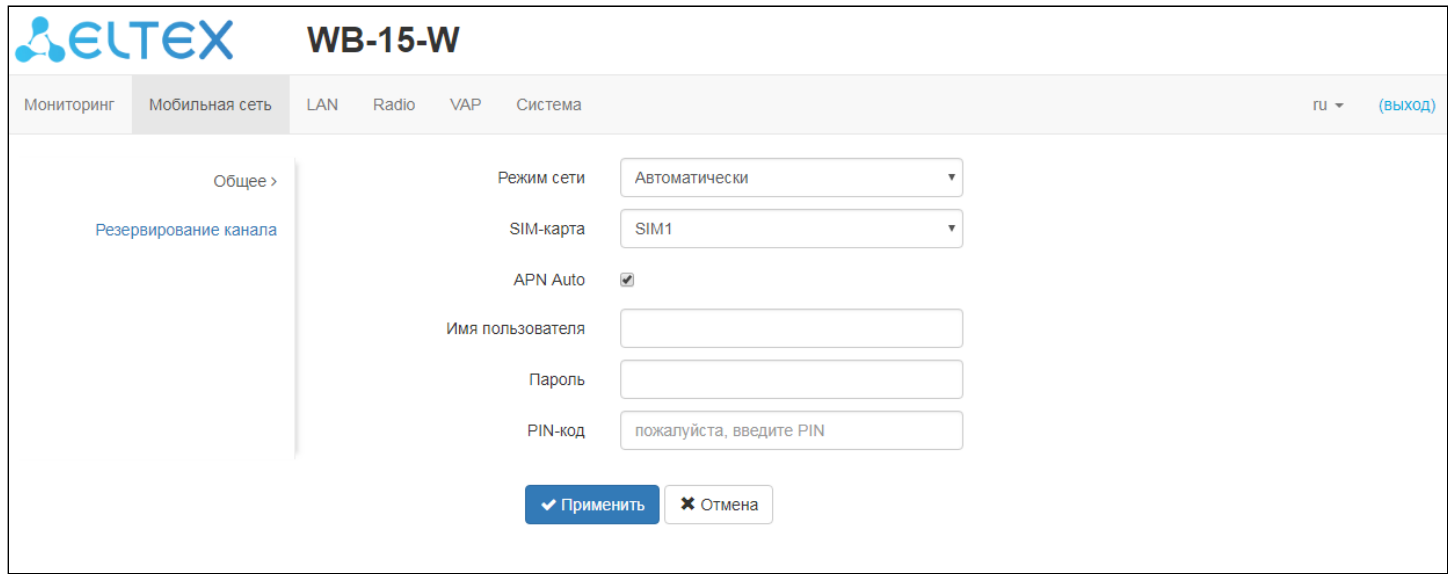

• Режим сети - выбор стандарта подключения устройства к сотовой сети. Значением по умолчанию является автоматический выбор режима. Также можно выбрать варианты 2G, 3G, 4G, 2G-3G, 2G-4G, 3G-4G. При выборе двойного варианта предпочтение при подключении будет отдаваться более современному стандарту (например, при выставленном режиме 3G-4G приоритетным будет подключение в 4G);

- *SIM-*карта выбор активной SIM-карты для осуществления подключения к сети мобильной связи. Значением по умолчанию является SIM1 (то есть SIM-карта, которая расположена в SIM-слоте 1);
- *APN Auto* автоматическое определение APN для подключения в зависимости от используемого оператора сотовой связи. В случае необходимости можно указать статический APN , сняв выделение с APN Auto и вписав нужный APN в появившемся окне APN;
- Имя пользователя*,* пароль дополнительные параметры для подключения к сети сотовой связи, указывать необязательно;
- *PIN-*код PIN-код используемой SIM-карты. В случае отсутствия PIN-кода поле можно оставить пустым.

Для вступления в силу новой конфигурации и занесения настроек в энергонезависимую память нажмите кнопку «Применить». Для отмены изменений нажмите кнопку «Отмена».

#### <span id="page-28-0"></span>4.5.2 Подменю «Резервирование канала»

В подменю «Резервирование канала» осуществляется настройка переключения активной SIMкарты в случае, если по текущей активной SIM-карте качество связи не удовлетворяет заданным параметрам. Механизм проверки качества канала основан на отправке ICMP-сообщений какому либо серверу и анализа полученной в результате статистики.

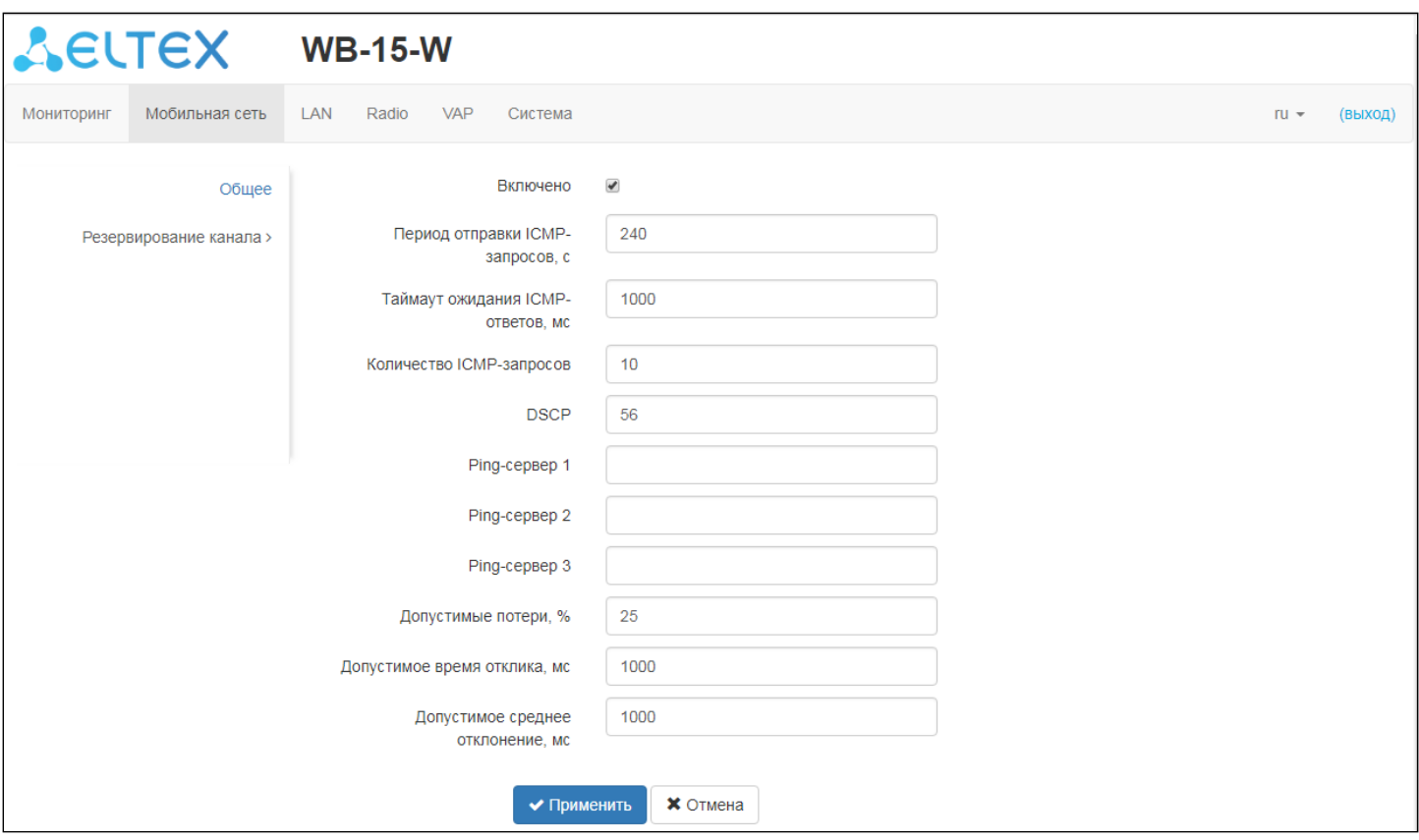

• Включено – необходимо установить флаг для активации функции резервирования канала;

- Период отправки *ICMP-*запросов*,* <sup>с</sup> период, с которым устройство будет посылать ICMPзапросы на заданный ping-server;
- Таймаут ожидания *ICMP-*ответов*,* мс время, в течение которого устройство будет ждать от сервера ICMP-ответ. В случае, если ответ от сервера пришел позднее, чем выставленный таймаут ожидания, либо не пришел вовсе, данный ICMP-запрос считается оставшимся без ответа;
- Количество *ICMP-*запросов количество отправленных подряд ICMP-запросов при каждом запуске процедуры (через время периода отправки ICMP-запросов). Принятие решения о переключении SIM-карты основывается на полученной в результате процедуры статистике;
- *DSCP*  приоритет отправленных ICMP-запросов;
- *Ping-*сервер *1, Ping-*сервер *2, Ping-*сервер *3*  сервера, до которых устройство отправляет ICMPзапросы. Сначала ping запускается до ping-server 1, в случае его недоступности (либо в случае, если полученная статистика не удовлетворяет заданному качеству) происходит запуск ping до ping-server 2, затем аналогично до ping-server 3. В случае, если результаты неудовлетворительные на всех сконфигурированных серверах - произойдет переключение активной SIM-карты. В случае, если результаты будут успешными хотя бы на одном из заданных серверов - переключение не произойдет. Для работы механизма обязательно добавить в конфигурацию хотя бы один ping-server.
- Допустимые потери*,* мс максимальный допустимый процент ICMP-запросов, на которые не был получен ICMP-ответ за время таймаута ожидания ICMP-ответа. В случае превышения данного значения потерь произойдет переключение активной SIM-карты , либо переход к следующему ping-server;
- Допустимое время отклика*,* мс максимальное значение среднего времени отклика для всех отправленных ICMP-запросов. В случае превышения данного значения произойдет переключение активной SIM-карты , либо переход к следующему ping-server;
- Допустимое среднее отклонение*,* мс максимальное значение отклонения от среднего времени отклика. В случае превышения данного значения произойдет переключение активной SIM-карты, либо переход к следующему ping-server.

Для вступления в силу новой конфигурации и занесения настроек в энергонезависимую память нажмите кнопку «Применить». Для отмены изменений нажмите кнопку «Отмена».

Обратите внимание, переключение активной SIM-карты, либо переход к следующему pingserver, осуществляется в случае, когда хотя бы один из полученных параметров качества не удовлетворяет заданным условиям. В случае , если произошло переключение на резервную SIM-карту, данная конфигурация автоматически сохранится на устройстве. То есть при перезагрузке устройства активной будет та SIM-карта, которая была активной ⊘ Обратите внимание, переключение активной SIM-ка server, осуществляется в случае, когда хотя бы один<br>удовлетворяет заданным условиям. В случае , если г<br>резервную SIM-карту, данная конфигурация автомат<br>есть при перезагру

### <span id="page-30-0"></span>4.6 Меню «LAN»

#### <span id="page-30-1"></span>4.6.1 Подменю «Сеть»

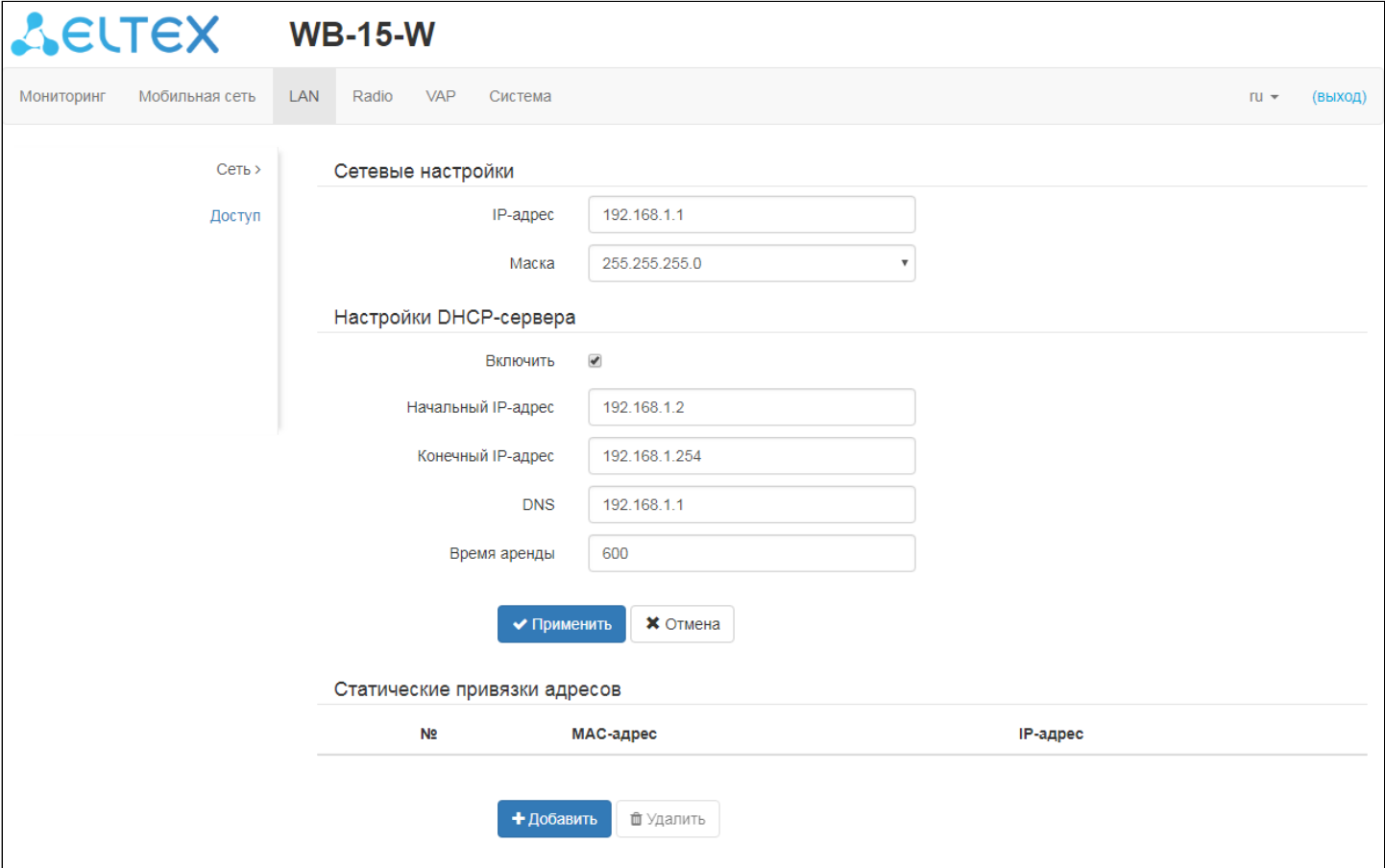

#### Сетевые настройки:

- *IP-*адрес IP-адрес устройства в LAN-подсети;
- *Маска* маска LAN-подсети устройства и DHCP-сервера, который выдает адреса клиентам, подключенным к Wi-Fi или Ethernet.

#### Настройки DHCP-сервера:

Включить *–* установите флаг для того, чтобы клиенты, подключенные к Wi-Fi или Ethernet интерфейсам , могли получить IP-адрес. Укажите следующие параметры для DHCP-сервера:

- Начальный *IP-*адрес*,* конечный *IP-*адрес конфигурирование пула адресов, которые могут быть выданы клиентам;
- *DNS* адрес DNS-сервера, который передается клиенту в соответствующей опции. Для корректной работы клиентов в сети интернет следует в качестве DNS-сервера указывать IPадрес устройства;
- *Время аренды* время, по истечении которого клиент вышлет запрос на продление аренды выданного адреса.

Для вступления в силу новой конфигурации и занесения настроек в энергонезависимую память нажмите кнопку «Применить». Для отмены изменений нажмите кнопку «Отмена».

Обратите внимание, пул адресов для выдачи клиентам должен находиться в одной подсети с устройством. DHCP-сервер выдает клиентам IP-адреса в LAN-подсети, и в данном случае IPадрес устройства является шлюзом для перенаправления запросов клиентов в WAN, то есть ◆ Обратите внимание, пул адресов для выдачи клиент<br>с устройством. DHCP-сервер выдает клиентам IP-адре<br>адрес устройства является шлюзом для перенаправл<br>выполняет функцию маскарадинга.

#### Статические привязки адресов

Нажмите «Добавить» для добавления статических адресов и пропишите MAC-адрес и IP-адрес клиента. При подключении к Wi-Fi или Ethernet интерфейсам устройства, клиенту с указанным MAC-адресом будет выдан указанный IP-адрес.

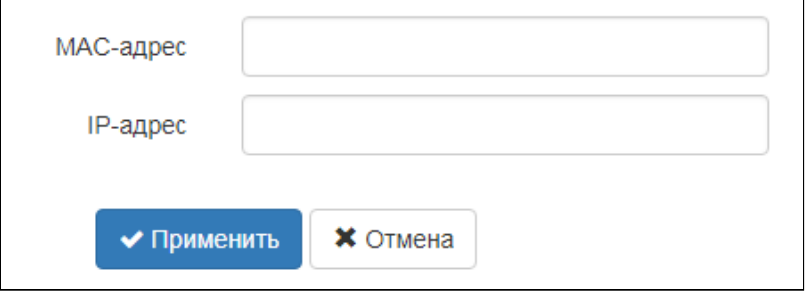

#### <span id="page-31-0"></span>4.6.2 Подменю «Доступ»

В подменю «Доступ» производится настройка доступа к устройству посредством web-интерфейса, Telnet, SSH, NETCONF\* и SNMP.

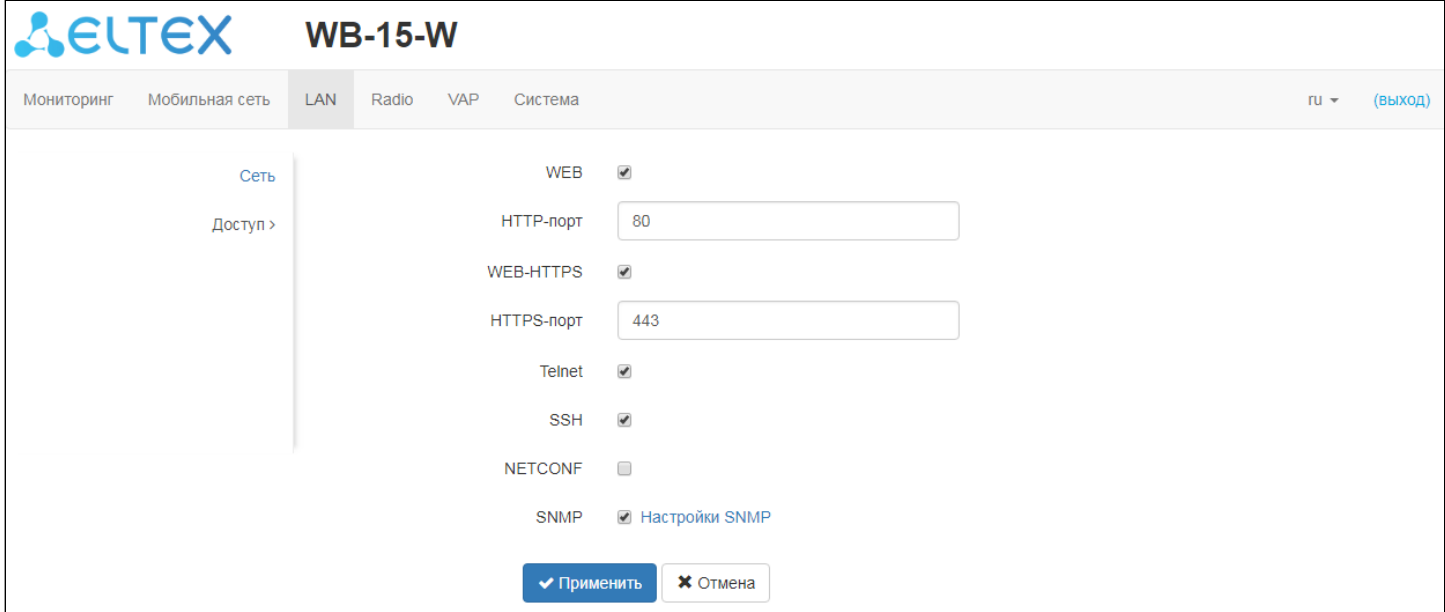

• Для включения доступа к устройству через web-интерфейс по протоколу HTTP, установите флаг напротив «WEB». В появившемся окне есть возможность поменять HTTP-порт (по

умолчанию 80). Диапазон допустимых значений портов, помимо установленного по умолчанию, с 1025 по 65535 включительно;

• Для включения доступа к устройству через WEB-интерфейс по протоколу HTTPS, установите флаг напротив «WEB-HTTPS». В появившемся окне есть возможность поменять HTTPS-порт (по умолчанию 443). Диапазон допустимых значений портов, помимо установленного по умолчанию, с 1025 по 65535 включительно;

Обратите внимание, порты для протоколов HTTP и HTTPS не должны иметь одинаковое значение.

- Для включения доступа к устройству через Telnet установите флаг напротив «Telnet»;
- Для включения доступа к устройству через SSH установите флаг напротив «SSH»;
- Для включения доступа к устройству через NETCONF установите флаг напротив «NETCONF»\*. \*Доступ посредством NETCONF не реализован в текущей версии ПО 1.1.0.

Программное обеспечение WB-15-W позволяет проводить мониторинг состояния устройства и его датчиков, используя протокол SNMP. На вкладке «Настройки SNMP» выполняются настройки параметров SNMP-агента. Устройство поддерживает протоколы версий SNMPv1, SNMPv2c, SNMPv3.

Для изменения настроек SNMP установите флаг напротив «SNMP», примените конфигурацию и перейдите в меню Настройки SNMP.

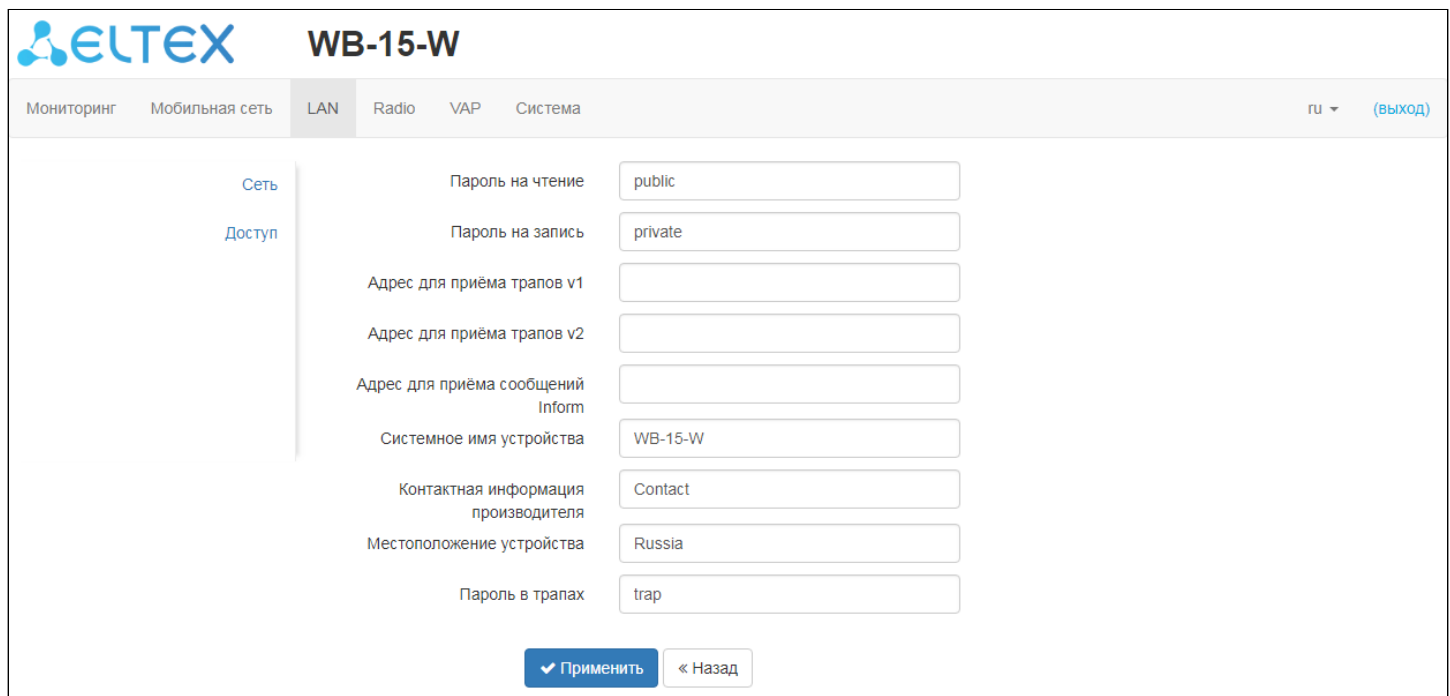

- Пароль на чтение *–* пароль на чтение параметров (общепринятый: *public*);
- Пароль на запись *–* пароль на запись параметров (общепринятый: *private*);
- Адрес для приёма трапов *v1* IP-адрес или доменное имя приемника сообщений SNMPv1 trap в формате HOST \[COMMUNITY \[PORT\]\];
- Адрес для приёма трапов *v2* IP-адрес или доменное имя приемника сообщений SNMPv2 trap в формате HOST \[COMMUNITY \[PORT\]\];
- Адрес для приёма сообщений *Inform* IP-адрес или доменное имя приемника сообщений Inform в формате HOST \[COMMUNITY \[PORT\]\];
- Системное имя устройства *–* имя устройства;
- Контактная информация производителя *–* контактная информация производителя устройства;
- Местоположение устройства *–* информация о местоположении устройства;
- Пароль в трапах *–* пароль, содержащийся в трапах (по умолчанию: trap).

Ниже приведен список объектов, поддерживаемых для чтения и конфигурирования посредством протокола SNMP:

- Enterprise.2.1 настройки SNMP
- Enterprise.3.1 настройки системного журнала

где Enterprise – 1.3.6.1.4.1.35265.1.56 идентификатор предприятия ЭЛТЕКС.

Для вступления в силу новой конфигурации и занесения настроек в энергонезависимую память нажмите кнопку «Применить». Для отмены изменений нажмите кнопку «Отмена».

#### <span id="page-34-0"></span>4.7 Меню «Radio»

В меню «Radio» производится настройка беспроводного интерфейса.

#### <span id="page-34-1"></span>4.7.1 Подменю «Radio»

В подменю «Radio» осуществляются настройки основных параметров радиоинтерфейса устройства.

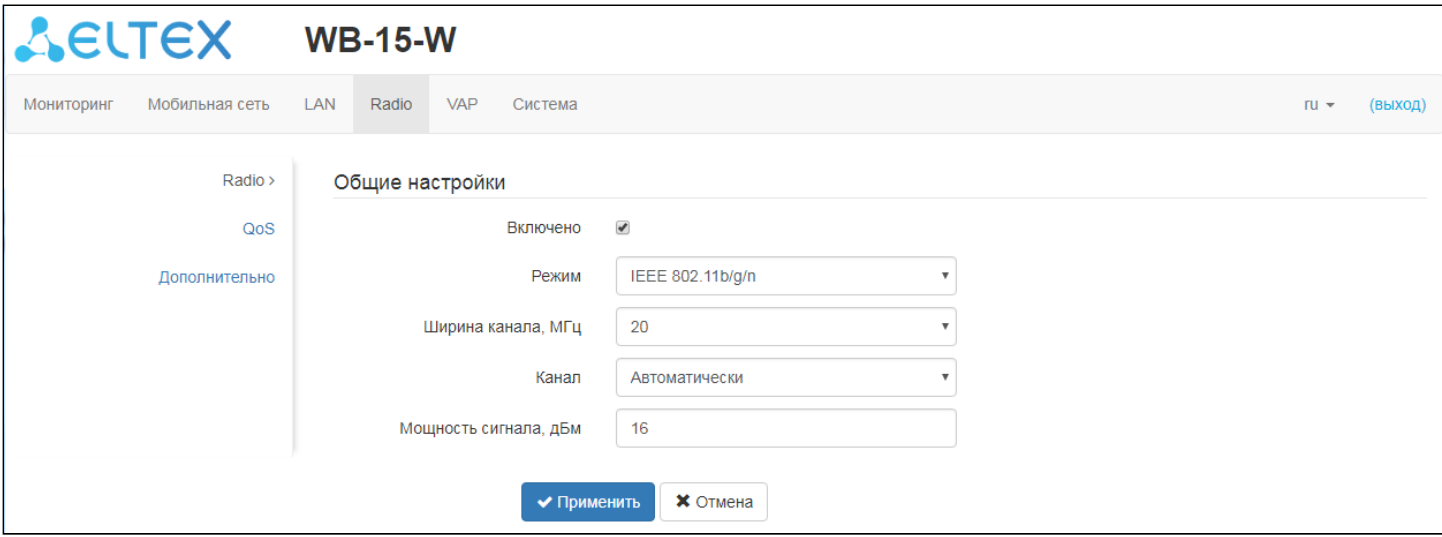

- Режим режим работы интерфейса согласно стандартам:
	- IEEE 802.11b;
	- IEEE 802.11g:
	- IEEE 802.11n;
	- IEEE 802.11b/g;
	- IEEE 802.11b/g/n;
- Ширина канала*,* МГц ширина полосы частот канала, на котором работает радиоинтерфейс устройства, принимает значения 20, 40;
- Основной каналосновной канал радиоинтерфейса. Настройка доступна при выборе ширины канала в 40 МГц - в этом случае суммарный канал 40 МГц образуется из двух соседних частотных каналов по 20 МГц. Выбор основного канала определяется положением относительно дополнительного:
	- Upper частота основного канала выше частоты дополнительного;
	- Lower частота основного канала ниже частоты дополнительного;
- Канал *–* выбор частотного канала передачи данных;
- Мощность сигнала*,* дБм регулировка мощности сигнала передатчика Wi-Fi в дБм.

#### <span id="page-34-2"></span>4.7.2 Подменю «QoS»

В подменю «QoS» осуществляется настройка функций обеспечения качества обслуживания (Quality of Service).

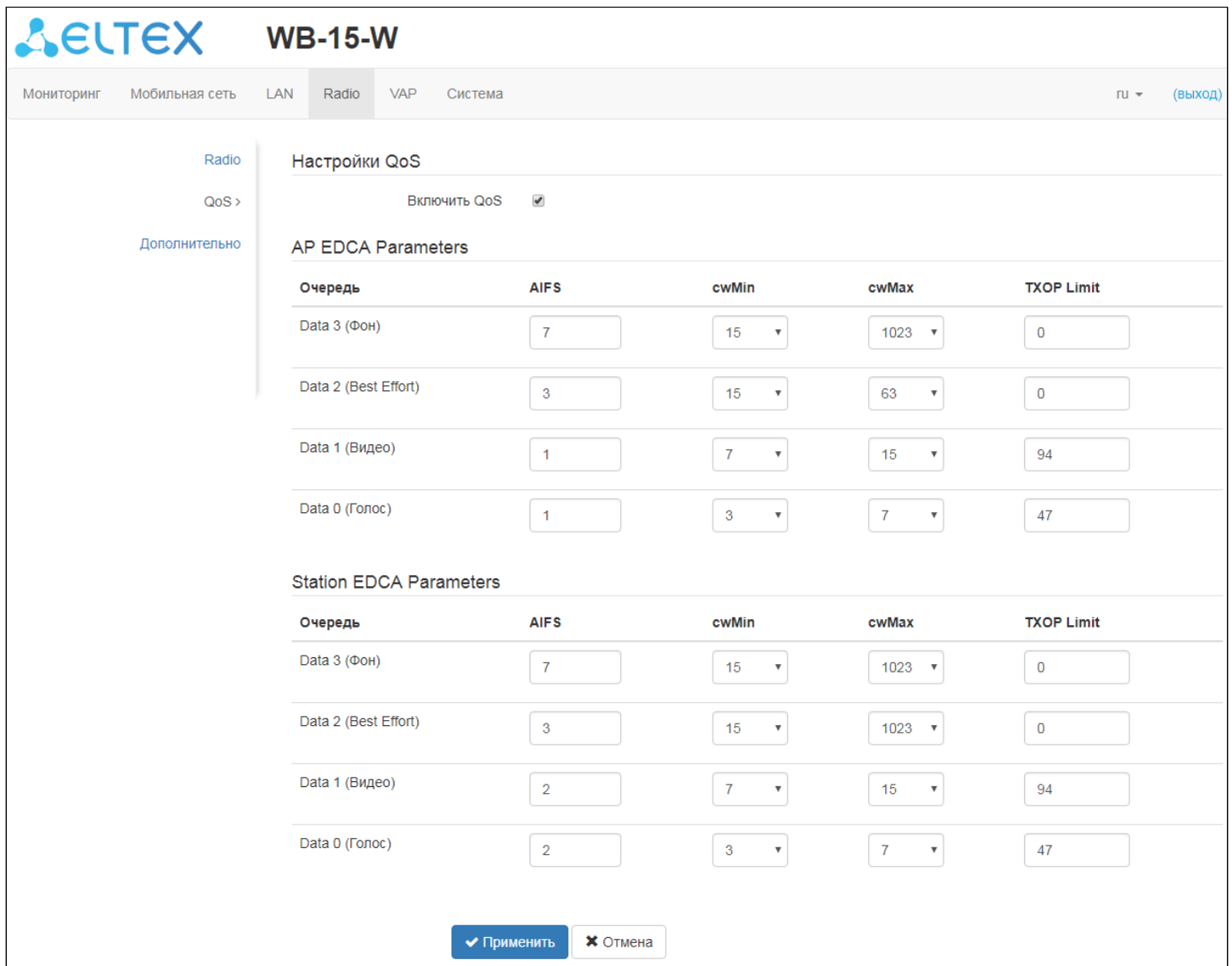

- Включить *QoS* при установленном флаге доступна настройка функций обеспечения качества обслуживания (Quality of Service);
- *AP EDCA parameters* таблица настроек параметров точки доступа (трафик передается от точки доступа к клиенту):
	- Очередь предопределенные очереди для различного рода трафика:
		- *Data 3 (*Фон*)* низкоприоритетная очередь, высокая пропускная способность;
		- *Data 2 (Best Effort)* среднеприоритетная очередь, средняя пропускная способность и задержка. В данную очередь отправляется большинство традиционных IP-данных;
		- *Data 1 (*Видео*)* высокоприоритетная очередь, минимальные задержки. В данной очереди автоматически обрабатываются видеоданные, чувствительные к времени;
		- *Data 0 (*Голос*)* высокоприоритетная очередь, минимальные задержки. В данной очереди автоматически обрабатываются данные, чувствительные к времени, такие как: VoIP, потоковое видео.
		- *AIFS* Arbitration Inter-Frame Spacing, определяет время ожидания кадров (фреймов) данных, измеряется в слотах, принимает значения (1-255);
- *cwMin* начальное значение времени ожидания перед повторной отправкой кадра, задается в миллисекундах, принимает значения 1, 3, 7, 15, 31, 63, 127, 255, 511, 1023. Значение cwMin не может превышать значение cwMax;
- *cwMax* максимальное значение времени ожидания перед повторной отправкой кадра, задается в миллисекундах, принимает значения 1, 3, 7, 15, 31, 63, 127, 255, 511, 1023. Значение cwMax должно быть больше значения cwMin;
- *TXOP Limit*  параметр используется только для данных, передаваемых от станции клиента до точки доступа. Возможность передачи – интервал времени, в миллисекундах, когда клиентская WME-станция имеет права инициировать передачу данных по беспроводной среде к точке доступа, максимальное значение 65535 миллисекунд;
- *Station EDCA parameters* таблица настроек параметров станции клиента (трафик передается от станции клиента до точки доступа). Описание полей таблицы приведено выше.

Для вступления в силу новой конфигурации и занесения настроек в энергонезависимую память нажмите кнопку «Применить». Для отмены изменений нажмите кнопку «Отмена».

#### <span id="page-37-0"></span>4.7.3 Подменю «Дополнительно»

#### В подменю «Дополнительно» осуществляются настройки дополнительных параметров радиоинтерфейса устройства.

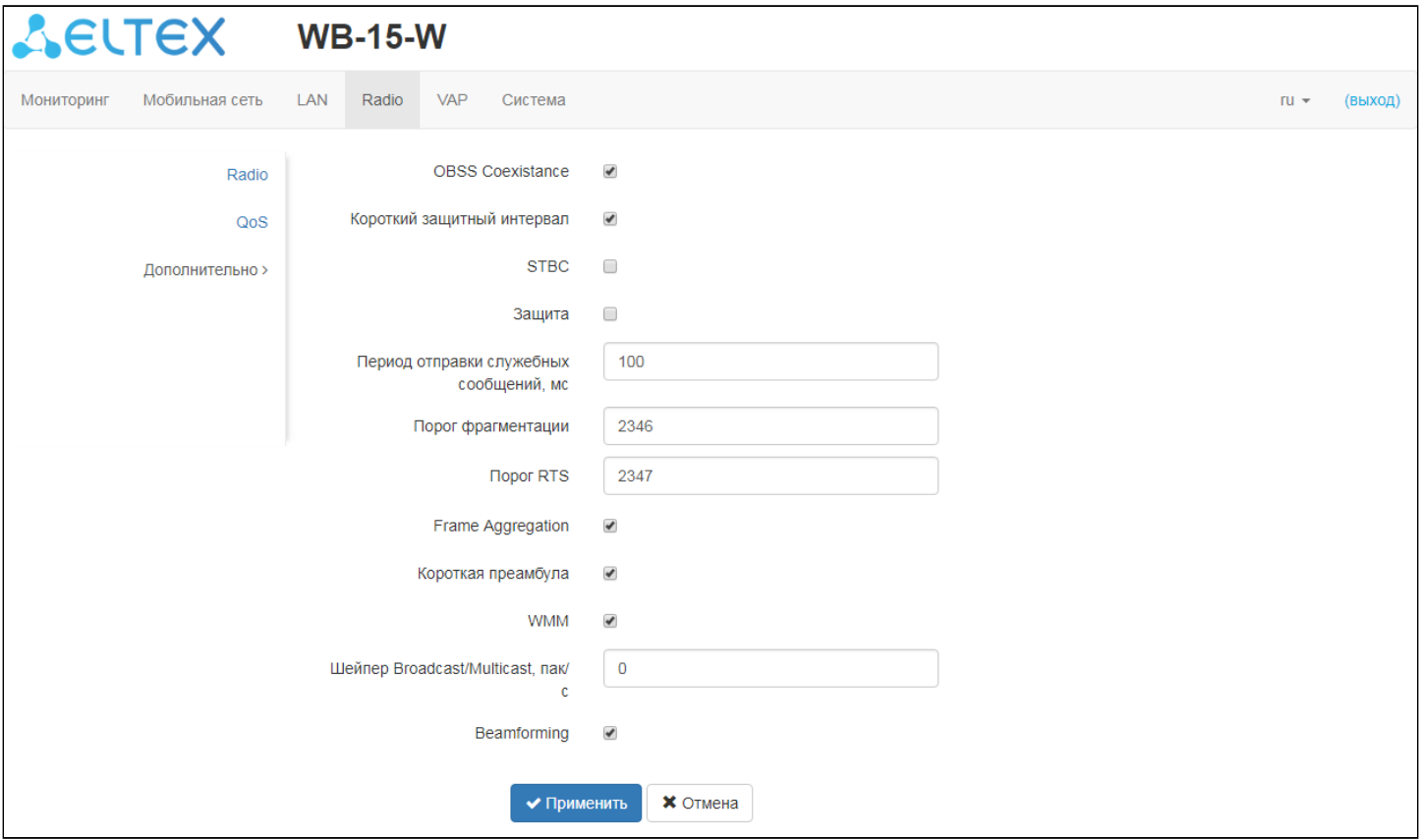

- *OBSS Coexistance* автоматическая смена ширины канала при загруженном радиоэфире;
- *Короткий защитный интервал* поддержка укороченного защитного интервала. Точка доступа передает данные, используя 400 нс защитный интервал (вместо 800 нс) при общении с клиентами, которые также поддерживают короткий защитный интервал;
- *STBC* метод пространственно-временного блочного кодирования, направленный на повышение надежности передачи данных. Поле доступно, только если выбранный режим работы радиоинтерфейса включает в себя 802.11n. При установленном флаге устройство передает один поток данных через несколько антенн. Если флаг не установлен, устройство не передает один и тот же поток данных через несколько антенн;
- Защита при включении данной опции к устройству смогут подключаться лишь клиенты, поддерживающие стандарт 802.11n ;
- *Период отправки служебных сообщений* период посылки Beacon-фреймов. Фреймы передаются для обнаружения точки доступа в эфире, принимает значения 20–2000 мс, по умолчанию – 100 мс;
- Порог фрагментации порог фрагментации фрейма, в байтах. Принимает значения 256– 2346, по умолчанию – 2346;
- Порог *RTS* указывает число байт, через которое посылается запрос на передачу (Request to Send). Уменьшение данного значения может улучшить работу точки доступа при большом количестве подключенных клиентов, однако это уменьшает общую пропускную способность беспроводной сети. Принимает значения 0-2347, по умолчанию – 2347;
- *Frame Aggregation* включение поддержки AMPDU/AMSDU;
- Короткая преамбула использование короткой преамбулы пакета;
- *WMM* включение поддержки WMM (Wi-Fi Multimedia);
- Шейпер *Broadcast/Multicast,* пак*/*с при установленном флаге выполняется ограничение передачи широковещательного/мультикастового трафика по беспроводной сети. Укажите лимит для широковещательного трафика в появившемся окне (пак/с).
- *Beamforming* технология формирования направленного луча до клиентов (для стандарта 802.11n).

#### <span id="page-38-0"></span>4.8 Меню «VAP»

В разделе «VAP» выполняется настройка виртуальных точек доступа Wi-Fi (VAP).

#### <span id="page-38-1"></span>4.8.1 Подменю «Суммарно»

В подменю «Суммарно» отображаются настройки всех виртуальных точек доступа Wi-Fi (VAP). Можно посмотреть настройки каждой виртуальной точки доступа в разделах VAP0..3.

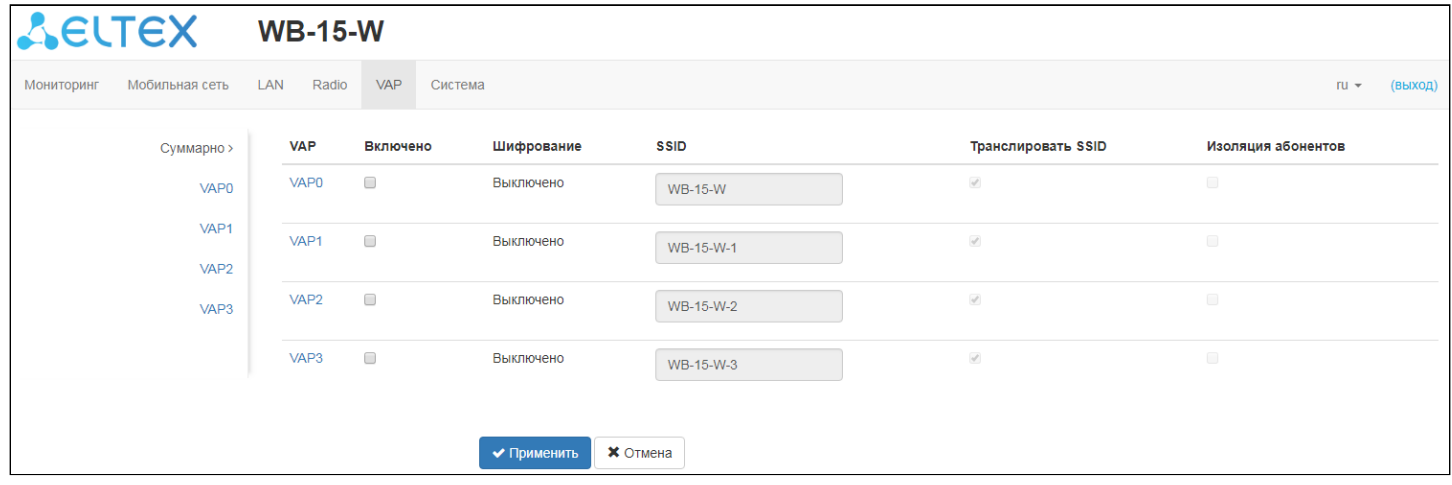

- *VAP0..3* порядковый номер виртуальной точки доступа;
- *Включено* при установленном флаге VAP включен, иначе выключен;
- Шифрование тип шифрования данных, используемый на VAP;
- *SSID* имя виртуальной беспроводной сети;
- Транслировать *SSID* при установленном флаге включено вещание в эфир SSID, иначе выключено;
- Изоляция абонентов при установленном флаге включена изоляция клиентов друг от друга в пределах одного VAP.

Для вступления в силу новой конфигурации и занесения настроек в энергонезависимую память нажмите кнопку «Применить». Для отмены изменений нажмите кнопку «Отмена».

#### <span id="page-39-0"></span>4.8.2 Подменю «VAP»

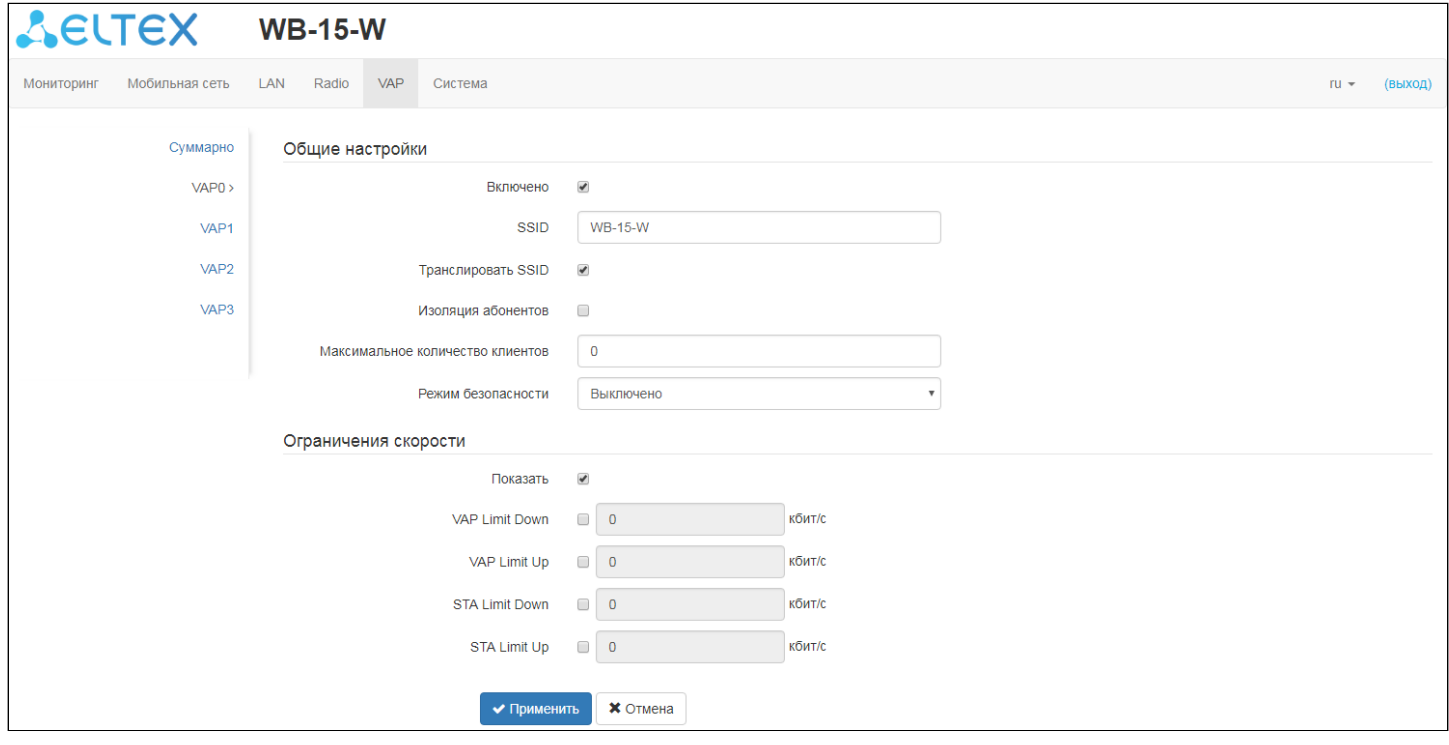

#### Общие настройки:

- Включено при установленном флаге виртуальная точка доступа включена, иначе выключена;
- *SSID* имя виртуальной беспроводной сети;
- Транслировать *SSID* при установленном флаге включено вещание в радиоэфир SSID, иначе – выключено;
- Изоляция абонентов *–* при установленном флаге включена изоляция клиентов друг от друга в пределах одного VAP;
- Максимальное количество клиентов максимально допустимое число подключаемых к виртуальной сети клиентов;
- Режим безопасности режим безопасности беспроводной сети:
	- Выключено не использовать шифрование для передачи данных. Точка доступна для подключения любого клиента;
	- *WPA, WPA2, WPA/WPA2 –* способы шифрования, при выборе одного из способов будет доступна следующая настройка:
		- Ключ *WPA –* ключ/пароль, необходимый для подключения к виртуальной точке доступа. Длина ключа составляет от 8 до 63 символов.

#### Ограничение скорости:

Показать *–* активировать поле настроек;

- *VAP Limit Down –* ограничение пропускной способности в направлении от точки доступа до клиентов (в сумме), подключенных к данному VAP, Кбит/с;
- *VAP Limit Up –* ограничение пропускной способности в направлении от клиентов (в сумме), подключенных к данному VAP, до точки доступа, Кбит/с;
- *STA Limit Down* ограничение пропускной способности в направлении от точки доступа до клиентов (каждого в отдельности), подключенных к данному VAP, Кбит/с;
- *STA Limit Up –* ограничение пропускной способности в направлении от клиентов (каждого в отдельности), подключенных к данному VAP, до точки доступа, Кбит/с.

Для вступления в силу новой конфигурации и занесения настроек в энергонезависимую память нажмите кнопку «Применить». Для отмены изменений нажмите кнопку «Отмена».

#### <span id="page-40-0"></span>4.9 Меню «Система»

В меню «Система» выполняются настройки системы, времени, производится смена пароля и обновление программного обеспечения устройства.

#### <span id="page-40-1"></span>4.9.1 Подменю «Обновление ПО устройства»

Подменю «Обновление ПО устройства» предназначено для обновления программного обеспечения устройства.

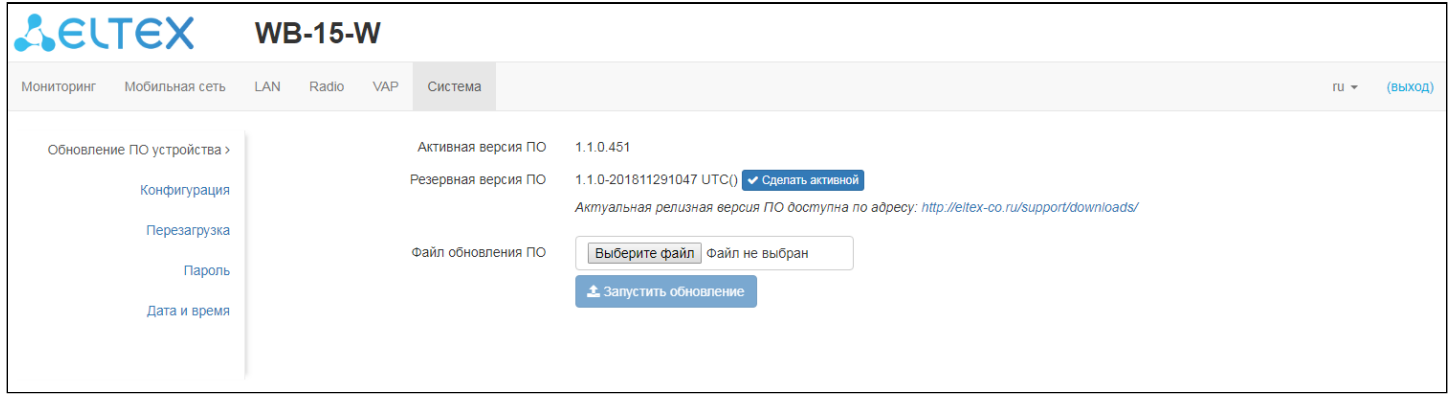

- Активная версия ПО версия программного обеспечения, установленного на устройстве, работающая в данный момент;
- Резервная версия ПО версия программного обеспечения, установленного на устройстве, на которую можно переключиться без загрузки файла ПО;
	- Сделать активной кнопка, позволяющая сделать резервную версию ПО активной, для этого потребуется перезагрузка устройства. Активная версия ПО в этом случае станет резервной.

#### Обновление программного обеспечения

Загрузите файл ПО с сайта *[https://eltex-co.ru/support/downloads/](http://eltex-co.ru/support/downloads/)* [и](http://eltex-co.ru/support/downloads/) сохраните его на компьютере. После этого нажмите кнопку «Обзор» в поле Файл обновления ПО и укажите путь к файлу ПО в формате .tar.gz.

Для запуска процесса обновления необходимо нажать кнопку «Запустить обновление». Процесс обновления займет несколько минут (о его текущем статусе будет указано на странице), после чего устройство автоматически перезагрузиться.

Не отключайте питание устройства, не выполняйте его перезагрузку в процессе обновления ПО.

#### <span id="page-41-0"></span>4.9.2 Подменю «Конфигурация»

В подменю «Конфигурация» выполняется сохранение текущей конфигурации в файл и загрузка конфигурации на устройство.

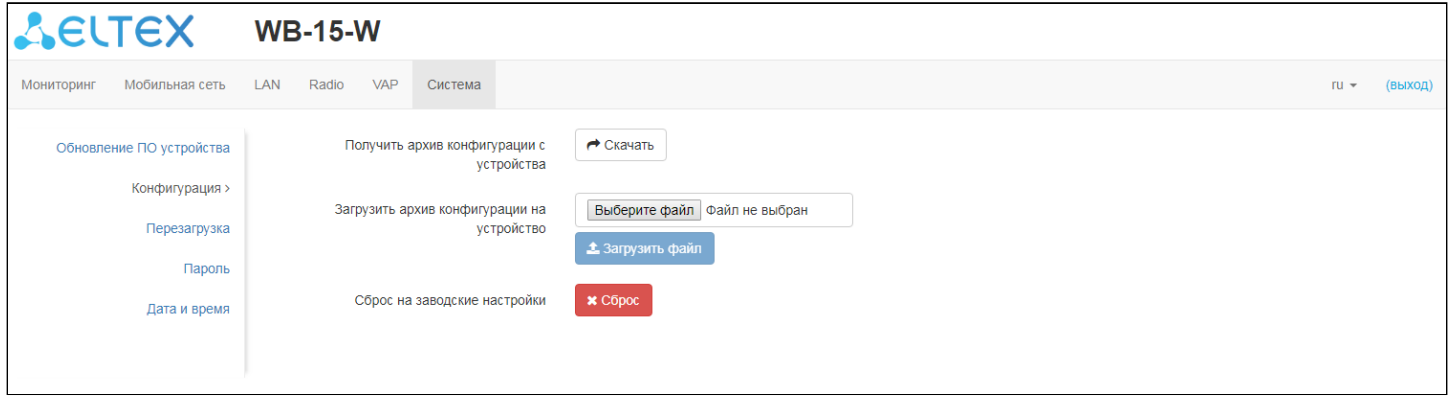

#### Получение конфигурации

Чтобы сохранить текущую конфигурацию устройства на локальный компьютер, нажмите кнопку «Скачать».

#### Обновление конфигурации

Для загрузки сохраненного на локальном компьютере файла конфигурации используется пункт Загрузить архив конфигурации на устройство. Для обновления конфигурации устройства нажмите кнопку «Обзор», укажите файл (в формате .tar.gz) и нажмите кнопку «Загрузить файл». Загруженная конфигурация применяется автоматически без перезагрузки устройства.

 $\odot$  Обратите внимание, все пароли в конфигурации устройства шифруются ключом, который  $\hskip10mm$ зависит от MAC-адреса устройства. При загрузке конфигурации с одного устройства на другие предварительно нужно сбросить пароли, либо поменять их в файле конфигурации до загрузки на устройство (поля encrypted).

#### Сброс устройства на заводские настройки

Чтобы осуществить сброс всех настроек устройства на стандартные заводские установки, нажмите кнопку «Сброс».

#### <span id="page-42-0"></span>4.9.3 Подменю «Перезагрузка»

Для перезагрузки устройства нажмите кнопку «Перезагрузка».

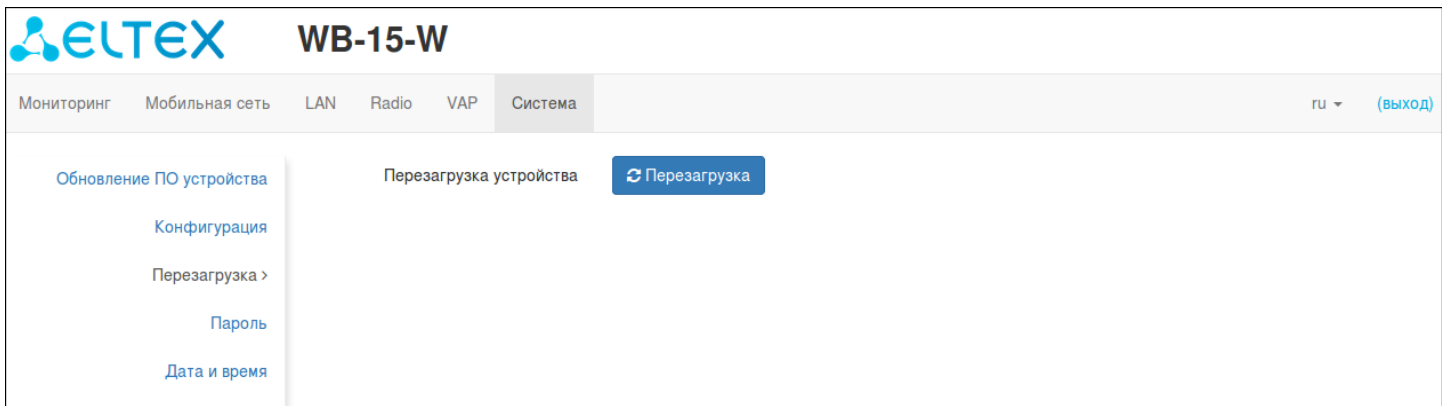

#### <span id="page-42-1"></span>4.9.4 Подменю «Пароль»

При входе через WEB-интерфейс, администратор (пароль по умолчанию: **password**) имеет полный доступ к устройству: чтение и запись любых настроек, полный мониторинг состояния устройства. Для смены пароля введите новый пароль сначала в поле «Пароль», затем в поле «Подтверждение пароля» и нажмите кнопку «Применить» для сохранения нового пароля.

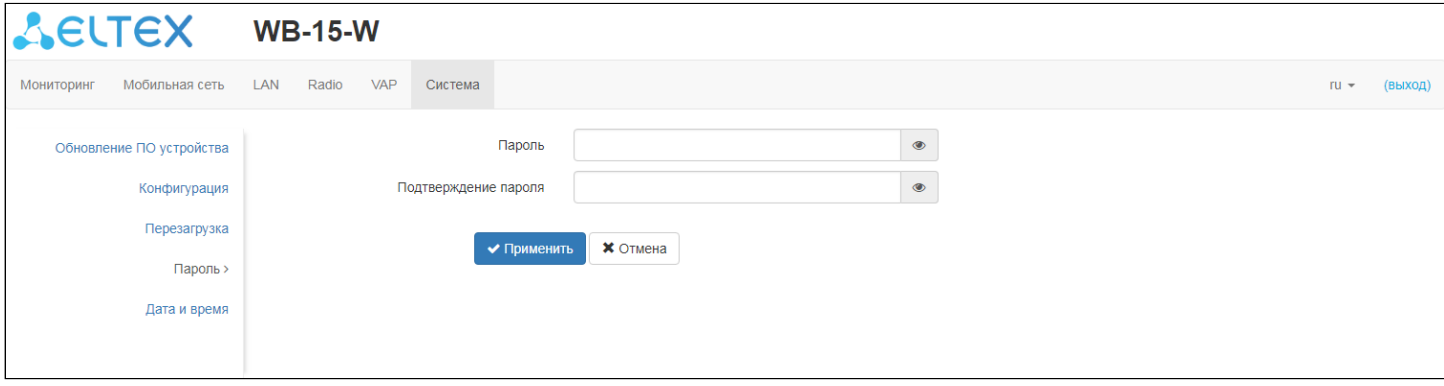

#### <span id="page-42-2"></span>4.9.5 Подменю «Дата и время»

В подменю «Дата и время» можно настроить время вручную или с помощью протокола синхронизации времени (NTP).

Вручную:

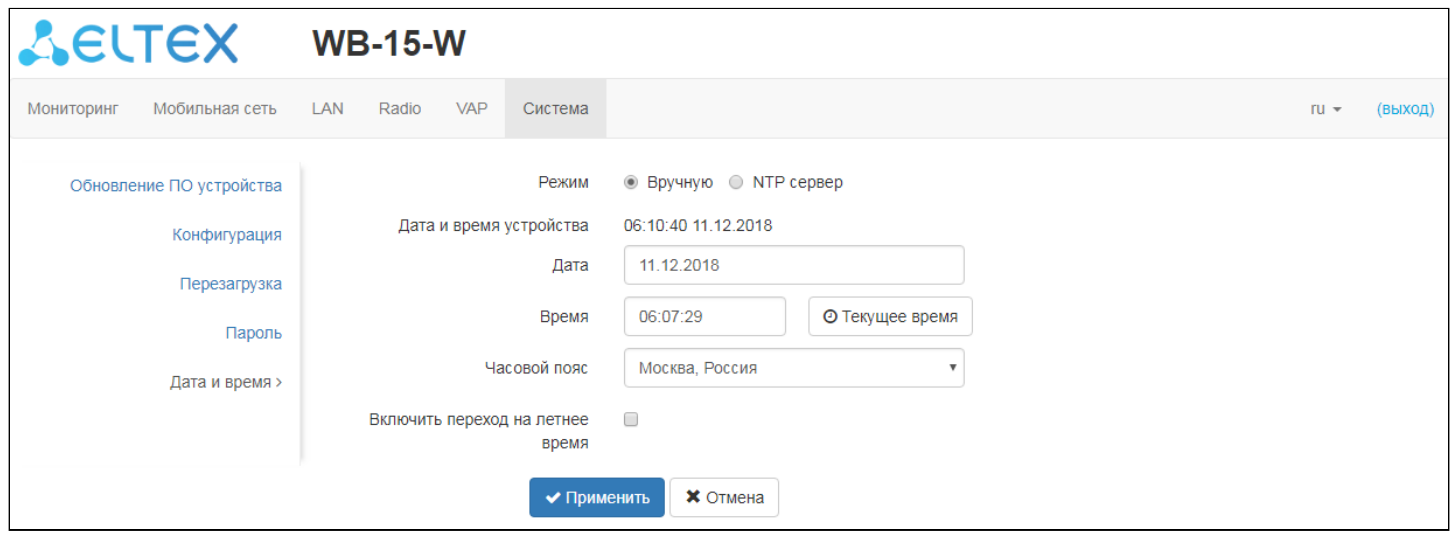

- Дата и время устройства *–* дата и время, отображаемые в данный момент;
- Дата*,* время *–* установите текущую дату и время или нажмите кнопку «Текущее время» для синхронизации с устройством;
- Часовой пояс *–* позволяет установить часовой пояс в соответствии с ближайшим городом в Вашем регионе из заданного списка;
- Включить переход на летнее время *–* при установленном флаге переход на летнее/зимнее время будет выполняться автоматически в заданный период времени:
	- Переход на летнее время день, когда выполнять переход на летнее время;
	- Переход на зимнее время день, когда выполнять переход на зимнее время;
	- Сдвиг времени *(*мин*.)* период времени в минутах, на который выполняется сдвиг времени.

#### NTP сервер:

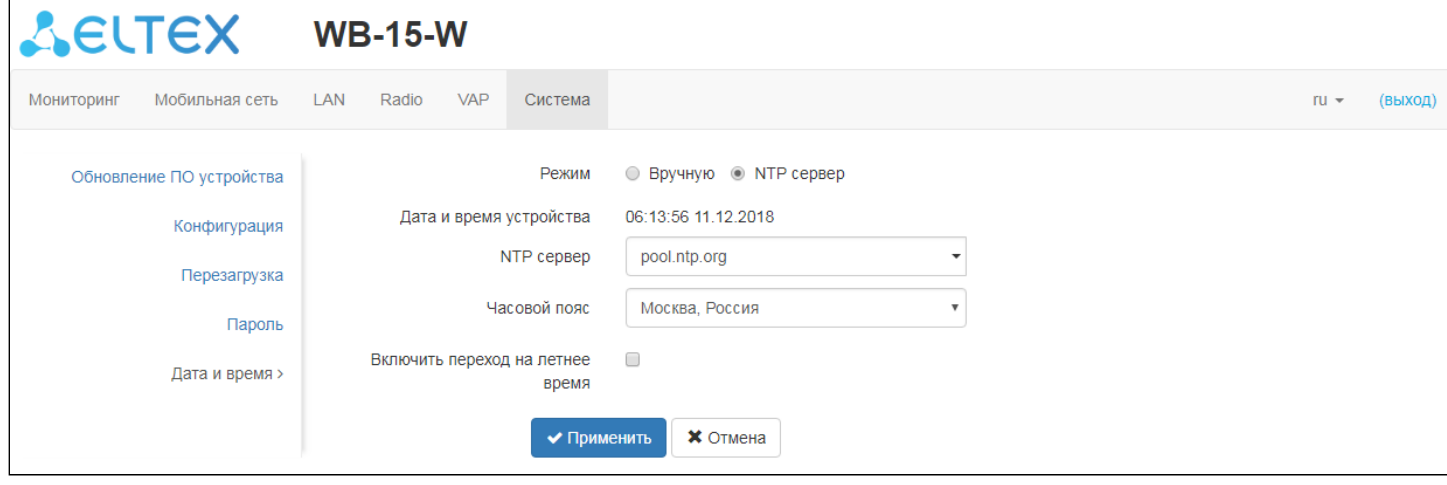

- Дата и время устройства *–* дата и время, отображаемые в данный момент;
- *NTP* сервер *–* IP-адрес/доменное имя сервера синхронизации времени;
- Часовой пояс *–* позволяет установить часовой пояс в соответствии с ближайшим городом в Вашем регионе из заданного списка.

Для вступления в силу новой конфигурации и занесения настроек в энергонезависимую память нажмите кнопку *«*Применить*».* Для отмены изменений нажмите кнопку *«*Отмена*».*

### <span id="page-45-0"></span>5 Пример настройки

- 1. Подключите ПК к LAN-порту инжектора (при питании устройства от Passive PoE 24 В), либо напрямую в Ethernet-порт устройства (в случае питания устройства от блока DC 9-36В);
- 2. В адресной строке браузера введите IP-адрес устройства (по умолчанию 192.168.1.1). На ПК нужно либо включить получение адреса по DHCP, либо выставить статический IP из подсети 192.168.1.0/24;
- 3. При успешном подключении к устройству появится окно с запросом логина и пароля. Заполните поля и нажмите кнопку «Войти» (По умолчанию логин: **admin**, пароль: **password**).

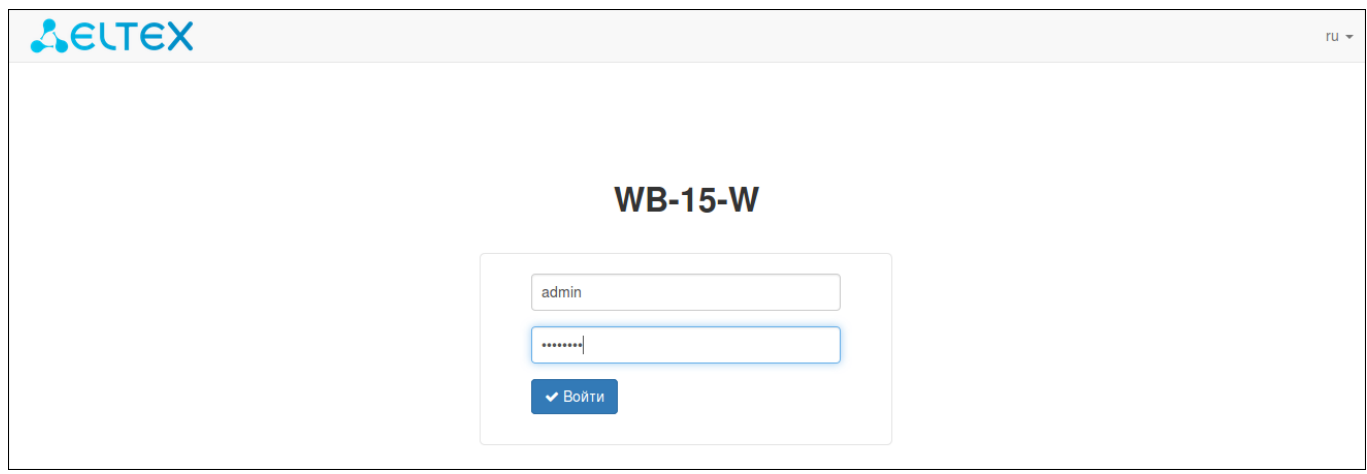

Если это окно не появилось, убедитесь, что ПК находится в одной подсети с устройством.

4. После подключения устройства к мобильной сети (спустя 1-2 минуты после загрузки устройства, при наличии SIM-карты в слоте для SIM1), в меню Мониторинг - Мобильная сеть появится информация о режиме подключения к сети, операторе мобильной сети, IMSI текущей SIM- карты и тд. Также статусный диод загорится зеленым цветом.

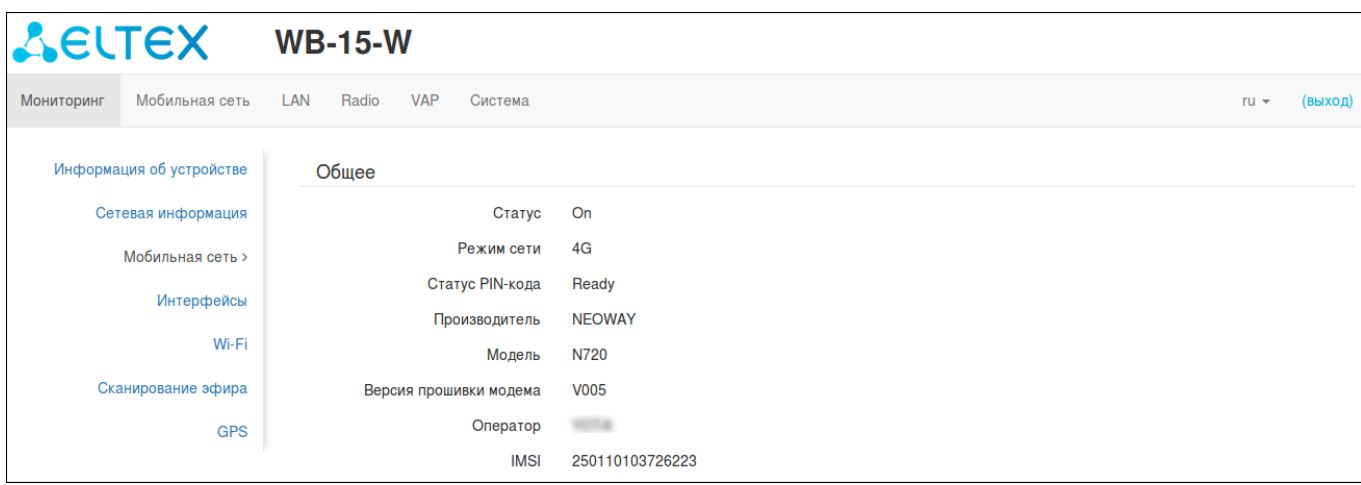

Обратите внимание, для автоматического подключения к мобильной сети устройством, SIM-карта должна быть вставлена в устройство перед тем, как на него ⊘ Обратите внимание, для автоматич<br>устройством, SIM-карта должна быт<br>подается питание.

С этого момента устройство имеет доступ к сети Интернет и может предоставлять услуги клиентам. Для дальнейшей настройки перейдите в меню «Radio».

5. В меню «Radio» установите нужный режим работы Wi-Fi сети (предпочтительно b/g/n), ширину канала, номер частотного канала, мощность излучения.

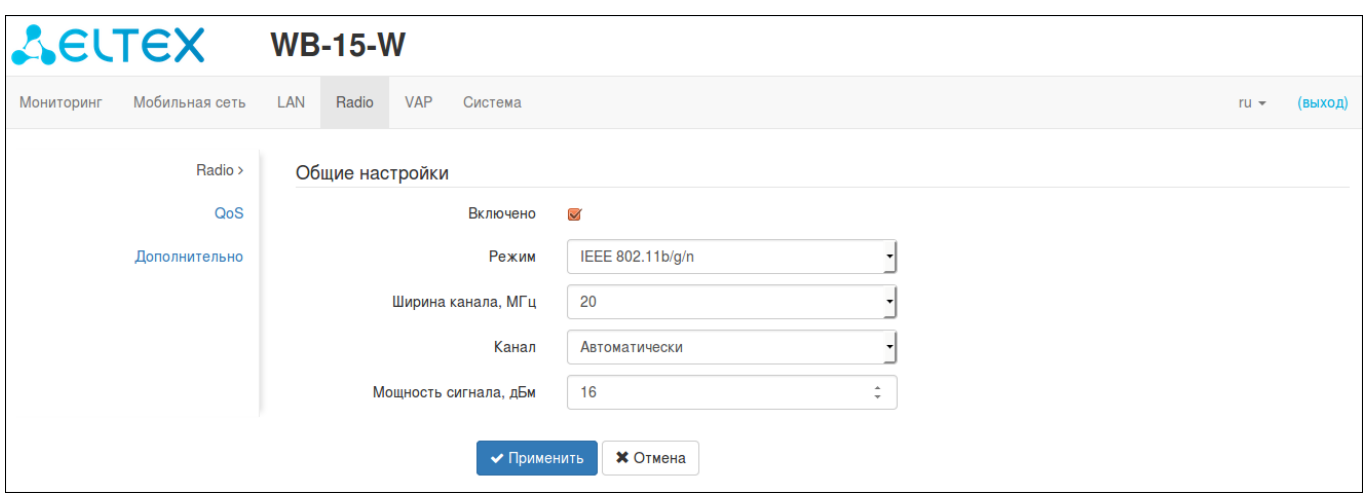

Для настройки параметров VAP перейдите в меню «VAP».

Для сохранения и применения настроек нажмите кнопку **\*** Применить

6. В меню «VAP» перейдите в один из четырёх VAP, включите его, настройте необходимые для подключения клиентов параметры (SSID, режим безопасности, ключ безопасности, ограничение подключенных клиентов).

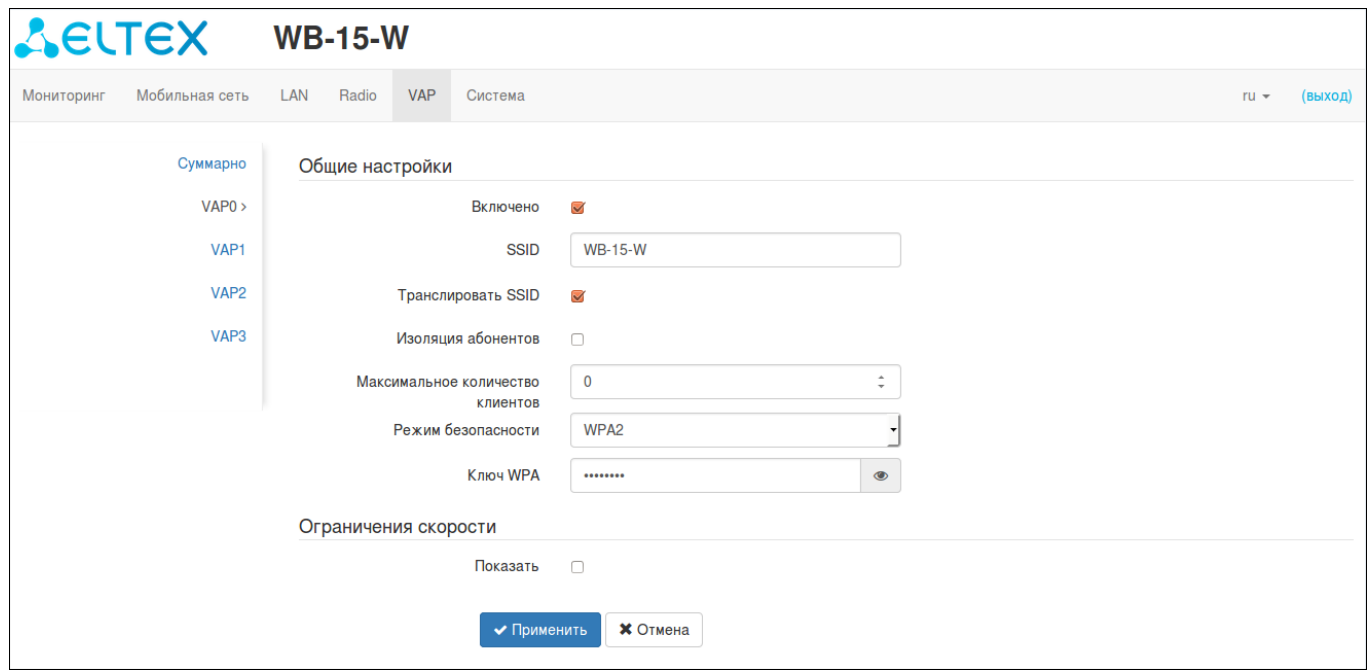

После выполнения настройки клиенты смогут подключаться к VAP и получат доступ в сеть Интернет.

Для сохранения и применения настроек нажмите кнопку . 7. Для предотвращения несанкционированного доступа к устройству, после выполнения настроек перейдите в меню «Система» и во вкладке «Пароль» измените значение пароля по умолчанию.

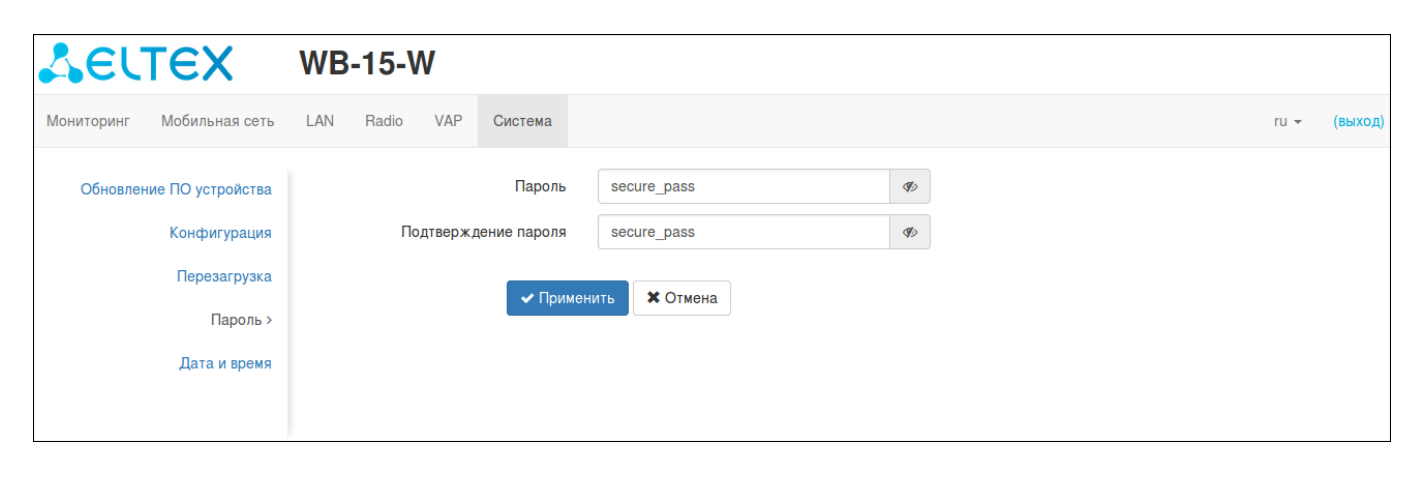

Для сохранения и применения настроек нажмите кнопку **У применить** 

## <span id="page-48-0"></span>6 Список изменений

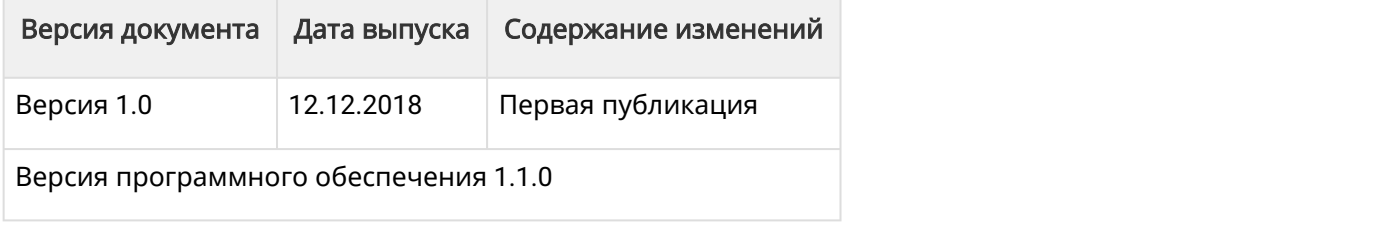

### ТЕХНИЧЕСКАЯ ПОДДЕРЖКА

Для получения технической консультации по вопросам эксплуатации оборудования ТОО «ЭлтексАлатау» Вы можете обратиться в Сервисный центр компании:

050032, Республика Казахстан, г. Алматы, мкр-н. Алатау, ул. Ибрагимова 9 Телефон: +7(727) [220-76-10, +7 \(727\) 22](mailto:techsupp@eltex.nsk.ru)0-76-07

E-mail: post@eltexalatau.kz

На официальном сайте компании Вы можете найти техническую документацию и программное обеспечение для продукции ТОО «ЭлтексАлатау», обратиться к базе знаний, проконсультироваться у инжене[ров Сервисного це](http://eltex-co.ru)нтра на техническом форуме.

Официальный сайт компании: [http://eltex](http://eltex-co.ru/forum)alatau.kz